# Zebra Access Management System Portal / Cabinet / Devices

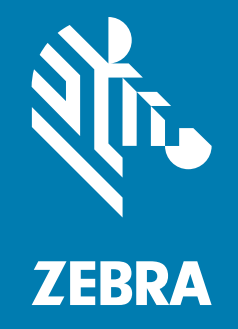

User Guide

ZEBRA and the stylized Zebra head are trademarks of Zebra Technologies Corporation, registered in many jurisdictions worldwide. All other trademarks are the property of their respective owners. ©2024 Zebra Technologies Corporation and/or its affiliates. All rights reserved.

Information in this document is subject to change without notice. The software described in this document is furnished under a license agreement or nondisclosure agreement. The software may be used or copied only in accordance with the terms of those agreements.

For further information regarding legal and proprietary statements, please go to:

SOFTWARE:[zebra.com/linkoslegal](https://www.zebra.com/linkoslegal) COPYRIGHTS: [zebra.com/copyright](http://www.zebra.com/copyright) PATENT: [ip.zebra.com](http://ip.zebra.com/) WARRANTY: [zebra.com/warranty](http://ww.zebra.com/warranty ) END USER LICENSE AGREEMENT: [zebra.com/eula](http://www.zebra.com/eula)

# Terms of Use

## Proprietary Statement

This manual contains proprietary information of Zebra Technologies Corporation and its subsidiaries ("Zebra Technologies"). It is intended solely for the information and use of parties operating and maintaining the equipment described herein. Such proprietary information may not be used, reproduced, or disclosed to any other parties for any other purpose without the express, written permission of Zebra Technologies.

## Product Improvements

Continuous improvement of products is a policy of Zebra Technologies. All specifications and designs are subject to change without notice.

## Liability Disclaimer

Zebra Technologies takes steps to ensure that its published Engineering specifications and manuals are correct; however, errors do occur. Zebra Technologies reserves the right to correct any such errors and disclaims liability resulting therefrom.

# Limitation of Liability

In no event shall Zebra Technologies or anyone else involved in the creation, production, or delivery of the accompanying product (including hardware and software) be liable for any damages whatsoever (including, without limitation, consequential damages including loss of business profits, business interruption, or loss of business information) arising out of the use of, the results of use of, or inability to use such product, even if Zebra Technologies has been advised of the possibility of such damages. Some jurisdictions do not allow the exclusion or limitation of incidental or consequential damages, so the above limitation or exclusion may not apply to you.

# Publication Date

March 14, 2024

# **Contents**

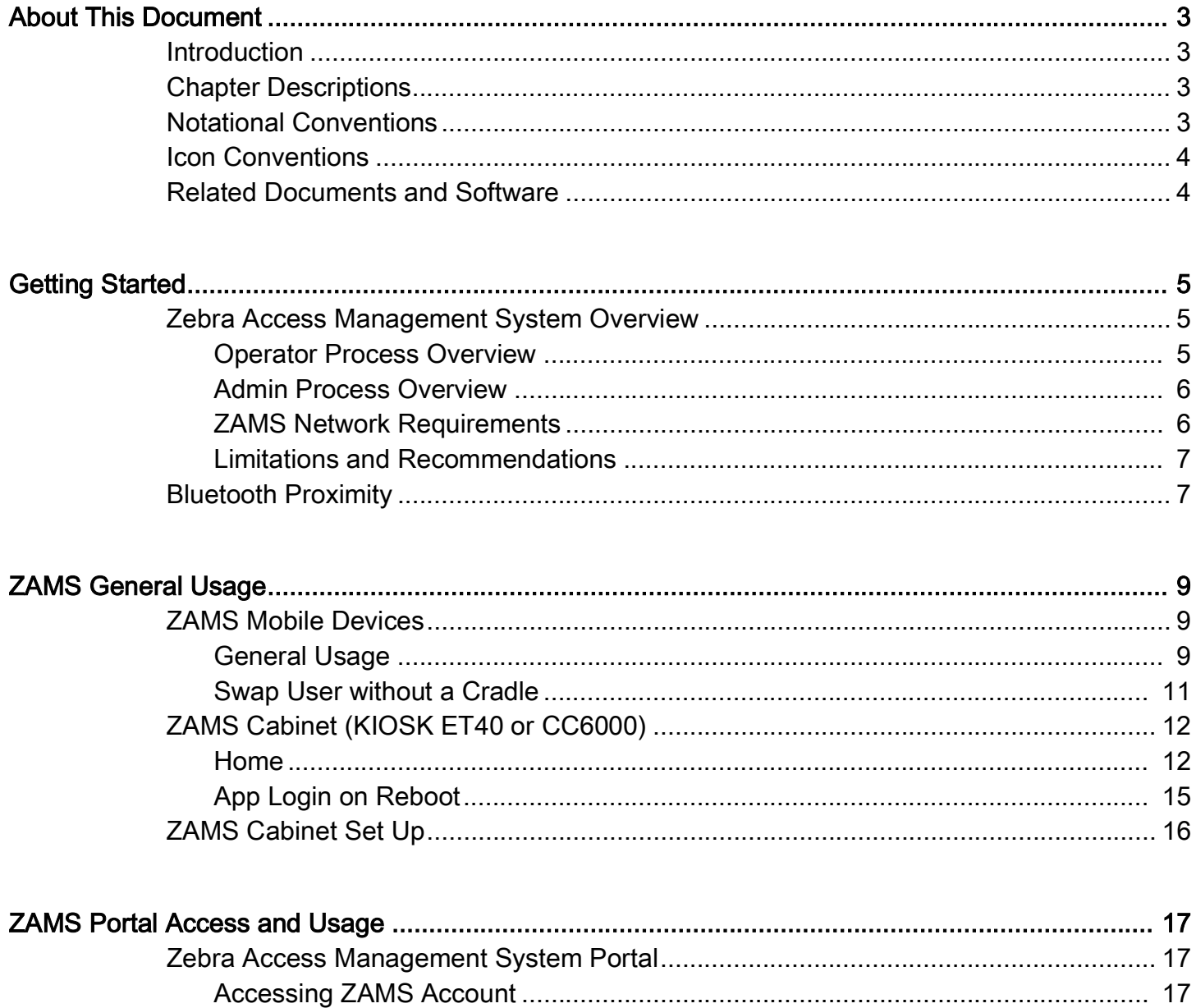

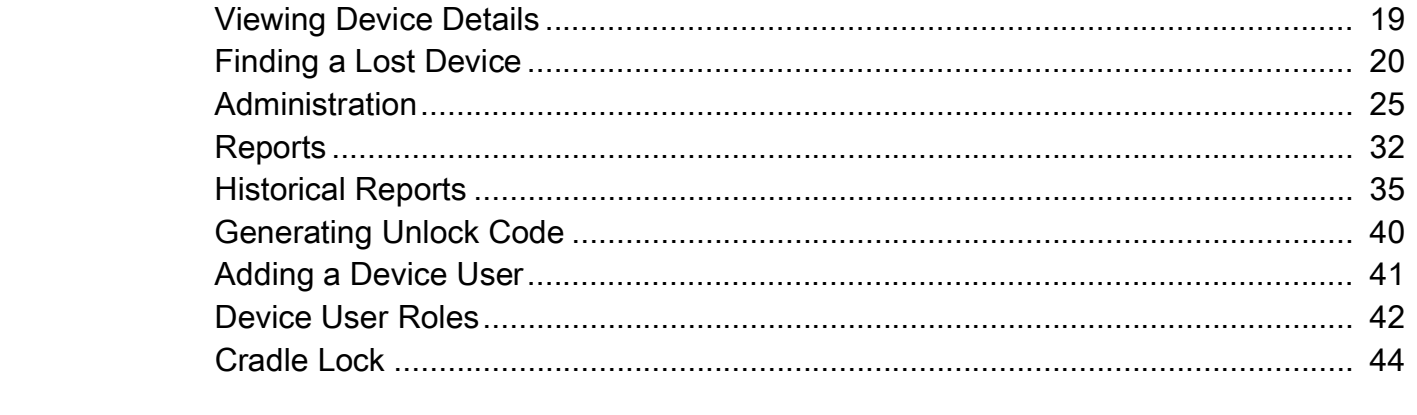

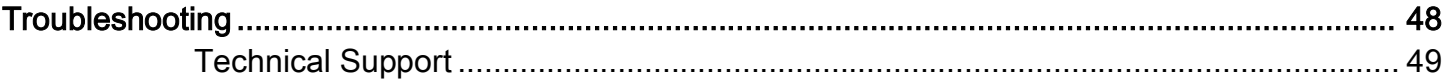

# <span id="page-4-0"></span>About This Document

# <span id="page-4-1"></span>Introduction

The guide provides information about installing and using the Zebra Access Management System (ZAMS) software that is used with the Zebra Intelligent Cabinet product.

ZAMS software compromises of three elements that are recommended to be installed at the same time.

Although various combinations of the software elements may work without issue, release validation and support are limited to the underlying version configurations noted.

ZAMS Software elements contain:

- 1. Mobile Device application and services: provides the lock screen UI and services for Android-based mobile devices.
- 2. KIOSK application and services: provides on-site device management UI and provides information to the cloud-based console. The KIOSK application is designed for Zebra's ET40 or CC6000 devices.
- 3. Cloud resident console: a web portal that provides various administration-level tasks and reports. The server access location is [zebra.com/zams](https://zams.zebra.com).

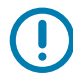

IMPORTANT: If you have a problem with your equipment, contact Zebra Global Customer Support for your region. Contact information is available at: [zebra.com/support.](http://www.zebra.com/support)

# <span id="page-4-2"></span>Chapter Descriptions

Topics covered in this guide are as follows:

- [Getting Started](#page-6-3) provides an overview of the ZAMS application, Cabinet set up, and network requirements.
- [ZAMS General Usage](#page-10-3) provides information on battery indications, creating a PIN, using the dashboard, device registration, and Bluetooth proximity.
- [ZAMS Portal Access and Usage](#page-18-3) provides information on accessing and using ZAMS on the portal.
- [Troubleshooting](#page-49-1) provides information on potential problems, causes, and solutions.

# <span id="page-4-3"></span>Notational Conventions

The following conventions are used in this document:

- Bullets (•) indicate:
	- Action items
- Lists of alternatives
- Lists of required steps that are not necessarily sequential.
- Sequential lists (such as those that describe step-by-step procedures) appear as numbered lists.

# <span id="page-5-0"></span>Icon Conventions

The documentation set is designed to give the reader more visual clues. The following graphic icons are used throughout the documentation set. These icons and their associated meanings are described below.

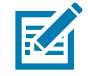

NOTE: The text here indicates information that is supplemental for the user to know and that is not required to complete a task.

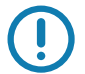

IMPORTANT: The text here indicates information that is important for the user to know.

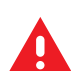

WARNING: Warning text goes here. If danger is not avoided, the user CAN be seriously injured or killed. Confirm with your Compliance Engineer before using this.

# <span id="page-5-2"></span><span id="page-5-1"></span>Related Documents and Software

The following documents provide more information about Intelligent Cabinets:

- Racks 1 & 2 ShipPINg and Unpacking Quick Reference Guide
- Zebra Cabinet Site Installation Guide
- Zebra Cabinet Shelf Assembly Instructions
- Access Management System Installation Guide
- Access Management System Cabinet and Mobile Device Quick Reference Guide
- dwprofile\_amsPIN.db DataWedge profile for AMS application PIN scanning
- dwprofile\_AmsDevice.db DataWedge profile for AMS application device registration
- StageNow installation files<sup>1</sup> StageNow software staging solution for simple profile creation and device deployment.
- Release notes $<sup>1</sup>$ </sup>

For the latest version of this guide and all guides, go to **[zebra.com/support.](http://www.zebra.com/support)** 

 $1$  Actual filenames may have a version extension to match the software release it applies to.

# <span id="page-6-3"></span><span id="page-6-0"></span>Getting Started

# <span id="page-6-1"></span>Zebra Access Management System Overview

The Zebra Access Management System (ZAMS) application is a secure solution designed to help organizations reduce the number of missing or unaccounted mobile computers.

Figure 1 ZAMS Dashboard

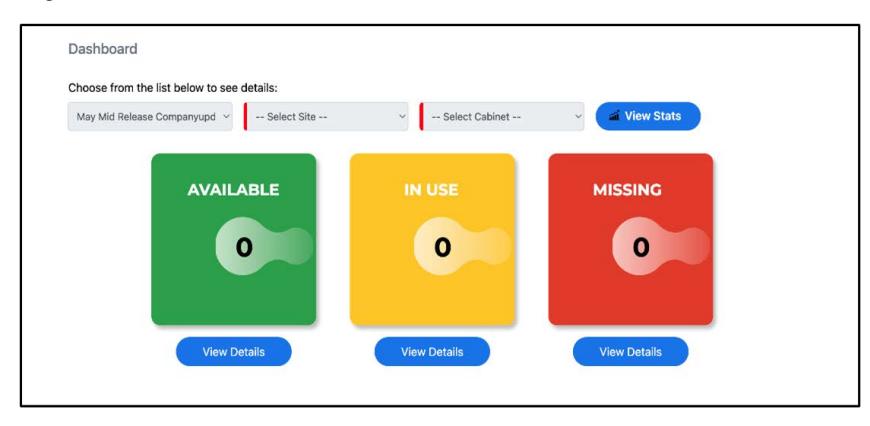

Deploy and manage this low-touch solution on Zebra Android Mobile devices to easily account for your mobile assets and minimize potential losses.

The solution monitors devices by serial number, user, and location, enabling quick detection of missing devices.

The ZAMS portal is an ideal solution for setting up device management across multiple locations. With password-protected user access, users can easily manage missing devices across a mobile computer fleet, whether at a local or global level. This gives customers the necessary tools to keep track of their assets more efficiently.

# <span id="page-6-2"></span>Operator Process Overview

Designed not to intrude on a user's daily activity, ZAMS provides a simple security screen or a lock-screen, displayed on the device, while the device is On Charge.

The user facing security screen highlights the devices batteries charge level (while in its cradle) and this clear visual que helps users pick a device that's charged ready for the shift.

To activate a device for the shift, the operator scans the PIN from the barcode or other authentication process to unlock the security screen.

The operator is driven to unlock the device within a few minutes. If the unit is not successfully unlocked within a specified time frame, a built-in timer sounds a reminder alarm to drive the correct process and make sure the application can pass the user ID and serial combination to the servers.

Once the unit is returned to the Cabinet or charging dock, it automatically logs the user off, and reports the device has been returned to the charging location.

#### Adding devices to Locations (Company, Site, & Cabinet)

Adding devices to a location is a simple process that requires firstly that the ZAMS APK is installed on the devices.

#### Installation Process

Refer to the Rack Model 1 & 2 Installation Guide - MN-003984-02EN Rev A for the installation process.

Note: Installation guide through MDM is available to the below location: [zebra.com/us/en/support-downloads/software/productivity-apps/intelligent-cabinets.html](https://www.zebra.com/us/en/support-downloads/software/productivity-apps/intelligent-cabinets.html)

#### Adding devices to the Database

Each device is registered, logged, and linked to the location (ZAMS database using a dynamic barcode) that is either printed from the administration portal for use by the installation team or displayed locally at the charging location on the optional display KIOSK.

Once the devices are registered, they are ready to go to work, no other intervention is required on the mobile computers.

#### Using the Reporting and Administration Portal

The ZAMS portal is password protected and authorized users can create custom locations and add user IDs.

#### <span id="page-7-0"></span>Admin Process Overview

The Reporting and Admin portal provides the client the ability to set up the solution.

The password protected, multi-level menu helps drive the administration staff to add mobile computers to the database (by location), add users and monitor devices On Charge, monitor devices in use with which operators, and monitor missing devices.

### <span id="page-7-1"></span>ZAMS Network Requirements

The ZAMS network is picture in [Figure 2](#page-8-2). Refer to the ZAMS Installation Guide for detailed network requirements (see [Related Documents and Software\)](#page-5-2).

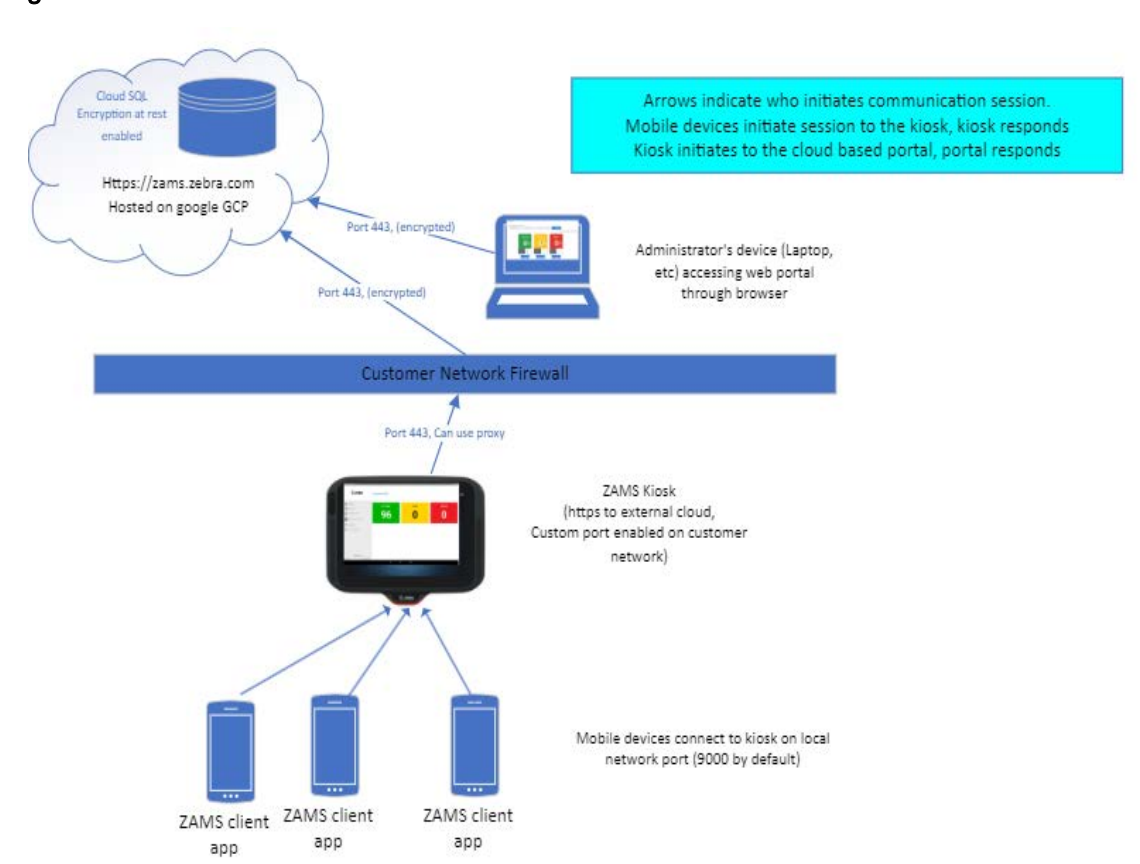

#### <span id="page-8-2"></span>Figure 2 ZAMS Network

## <span id="page-8-0"></span>Limitations and Recommendations

- No more than 100 devices (Mobile Computers or other peripherals) connected to each KIOSK.
- No more than 500 registered users, combining Global and Site Users, are allowed.

# <span id="page-8-1"></span>Bluetooth Proximity

If the Company Admin turns on the optional feature Bluetooth proximity on the portal, then Bluetooth Proximity is enabled automatically after successful registration of the ZAMS device with the Cabinet.

For example, you may want to consider using this feature in the case of a truck driver checks out the device at the start of shift (near the cabinet) and may charge the device in the truck during the day, so this feature will allow them to do that without popping up a PIN screen or charge screen to interrupt drivers everyday work.

When Bluetooth Proximity is enabled, the device can pair with the Cabinet dashboard and measure the distance between the mobile device and the Cabinet dashboard device. If the user is more than approximately 2 meters away from the Cabinet dashboard, the alarm triggers regardless of timer duration. No data is transferred between the dashboard and the mobile device over the Bluetooth connection. It is there only to measure the distance.

When Bluetooth Proximity is enabled and you are successfully logged in, ZAMS is only triggered when the device is put back on power within 2 meters of the Cabinet dashboard.

# Getting Started

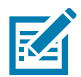

NOTE: Electro-magnetic noise at a site can interfere with the ability of the devices to measure the distance accurately.

The message Bluetooth proximity is disabled displays when Bluetooth is disabled.

Bluetooth Proximity can be enabled from the ZAMS portal at Company (for all locations) or at a Location level.

# <span id="page-10-3"></span><span id="page-10-0"></span>ZAMS General Usage

# <span id="page-10-1"></span>ZAMS Mobile Devices

This section describes the following ZAMS app features:

- Battery indications
- PIN code entry and considerations
- ZAMS Cabinet set up and registration.

## <span id="page-10-2"></span>General Usage

1. Take only devices with fully charged batteries from the Cabinet. Devices that are fully charged have a green battery indicator.

When the device is placed On Charge, the ZAMS application displays the charging screen with battery status indicators:

- Mostly or fully charged displays a green battery indicator.
- Approximately half or more of charged capacity displays a yellow battery indicator.
- Less than half displays an orange battery indicator.
- Critically low charge displays a red battery indicator.

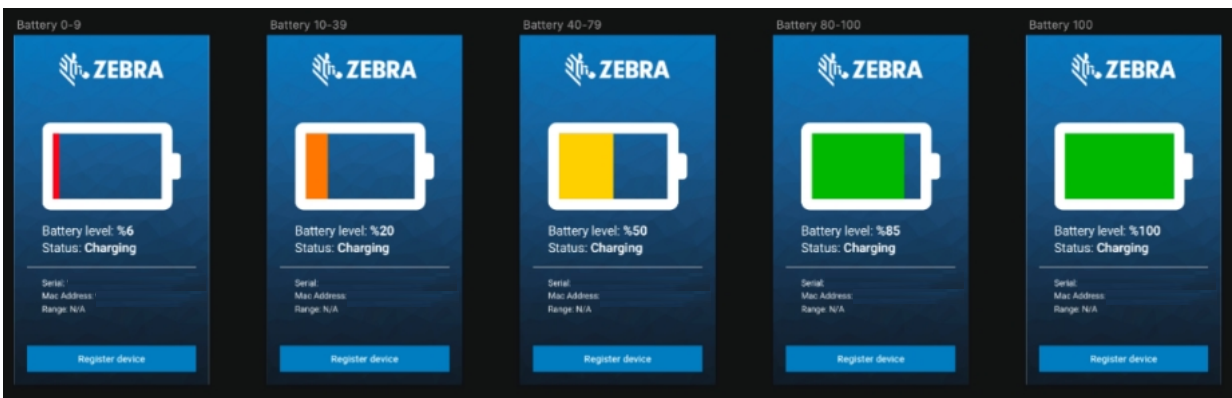

2. Once the device has been removed from its cradle, the ZAMS application displays a prompts to enter a Passcode Identification Number (PIN).

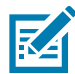

NOTE: A PIN is a form of User ID. Do not confuse this with a password that is often associated with the term PIN.

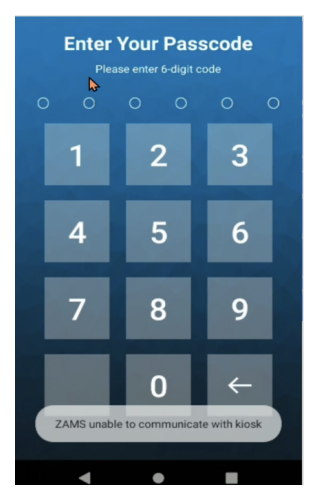

Considerations:

- The application triggers an alarm if a valid PIN is not entered within a specified period (configurable by Company or Location). The alarm volume cannot be adjusted. Users can place the device back into the Cabinet if they do not want to continue using it. If the PIN is invalid, then an invalid PIN message displays.
- Swipe down from the Battery icon on the charging screen if the device is locked in the ZAMS cradle lock. This triggers the **Enter Your Passcode** screen in the same way as if the device is undocked. If the correct PIN is entered, the device unlocks.
- If the correct PIN is entered, but the device is not removed from the cradle within 30 seconds, the cradle will lock again. If the device is not removed after an additional 60 seconds, the app will return to the charging screen. This applies only to customers who use Cradle locks.
- If a valid PIN is entered and the device is successfully logged in, no other user from the same company can use the same PIN to log in. If a user tries to enter a PIN that is already in use, they will see an error message indicating that the user is already logged in on a specific device. For example, the error message might read User is already logged in on device 1xxxxxxxxxxxx9.

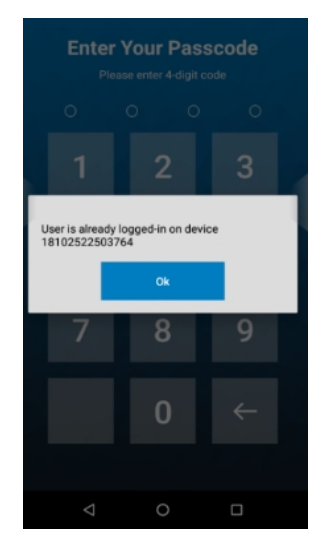

• The Scan PIN Code for login functionality allows the user to scan a barcode while the device is docked and the cradle lock is on. To enable this functionality, there is a requirement to create a new DataWedge profile. See the ZAMS Installation Guide for detailed information.

- Once the device is registered, the Register Device button label at the bottom of the ZAMS screen changes to a new label Update Settings. This function allows updating the settings of the application. This button can be used to scan BLE QR code to trigger BLE proximity function or scan a Master Unlock Code in case of lost power or other emergencies.
- If a device is taken out from the cradle and a PIN is not entered, press the home screen to go into the OS. However, the app continues to come to the foreground after fixed intervals to prompt the user to enter the PIN before the timer expires.
- When the device is docked (status On Charge) then the last updated time on Cabinet and Portal updates once the battery percentage level changes.
- An Unable to communicate with cabinet error message displays on the ZAMS device charging screen when there is no connectivity between the ZAMS device and Cabinet.
- At the time of registration of the ZAMS device with a Cabinet, the timer is updated on the lock screen according to the settings of alarm timeout configured for the respective Cabinet.
- While the Device is docked and in On Charge status, it goes to sleep as per the time configured. The ZAMS screen is still visible, and the brightness of the screen is reduced.
- If you need to troubleshoot a device that cannot be accessed with a PIN, or even during a remote-control session, the easiest way to do it is to put the device on charge and press the home button (the circle button at the bottom of the screen). While the device is charging, the PIN screen will not aggressively pop up over whatever you are trying to do, such as configuring Wi-Fi.

# <span id="page-12-0"></span>Swap User without a Cradle

This functionality allows an active user to log out of the ZAMS and pass on the device to a different user without returning the device to the Cradle. This functionality allows the following user to enter his valid PIN to log in.

By following the simple steps, this functionality can be used running the latest ZAMS Device APK:

- A user undocks a Device from the cradle and logs in using their valid credentials.
- When the device is assigned to the user, the device will be displayed as IN\_USE as standard behavior.
- At any point during or after the shift ends, if the user wants to pass the device to another user, then the user must press the ZAMS Device Icon. Tapping the ZAMS Device Icon, the new PIN Screen will **launch as given below.**<br> **ethan123** is logged in

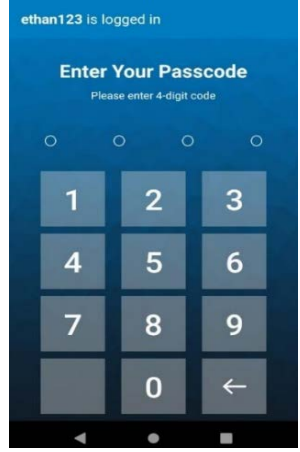

• At this point, a new user can enter their credentials, and the device will be assigned to them. If the home button is tapped to minimize this screen, it will reappear after a few seconds. Therefore, the login screen cannot be dismissed until a valid login is entered or the device is returned to the cabinet.

Note: The device must be connected to the KIOSK for a login. K

# <span id="page-13-0"></span>ZAMS Cabinet (KIOSK ET40 or CC6000)

The Zebra Access Management System provides a display module on or near the Cabinet to display the current statistics of the devices.

# <span id="page-13-1"></span>Home

Select Home to display a summary of the current devices registered with the Cabinet. The statistics on this page update automatically when there is a change to the state of any of the devices.

- Available The number of devices that are currently On Charge in the Cabinet.
- In Use The number of devices that have been removed from the Cabinet and successfully logged in.
- Missing The number of devices that have been removed from the Cabinet and have not yet logged in. This list also display the items with missing status having a status reason (Not Returned, Communication Lost, & Invalid PIN).

The location and the Cabinet name is displayed at the top of the screen. The Company that the Cabinet belongs to displays at the bottom of the screen.

### App Switchback Interval for Cabinet dashboard

If the AMS charge screen is minimized by pressing the home button, then the AMS charge screen re-engages automatically after a configurable time of 30, 60, 90, or 120 seconds. This time is configurable at the site level through the App Switchback Interval settings.

The timing is configurable at the site level from the ZAMS portal **[zebra.com/zams](https://zams.zebra.com/)**. Go to administration a Site and Edit/Create Site. There is also a configurable option; if the "turned off" option is selected, the screen does not pop back on.

#### Figure 3 AMS Charge Screen

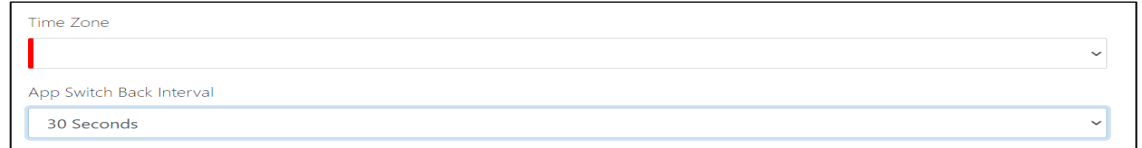

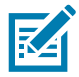

NOTE: A screen saver is added to address the potential screen burn issue.

- Screen saver will kick off 3 minutes after the device is on charge and record no user interaction.
- If the user presses a button, touches the screen, or takes the device off charge, the device will resume to the standard AMS screen.

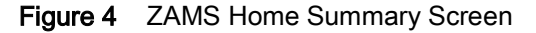

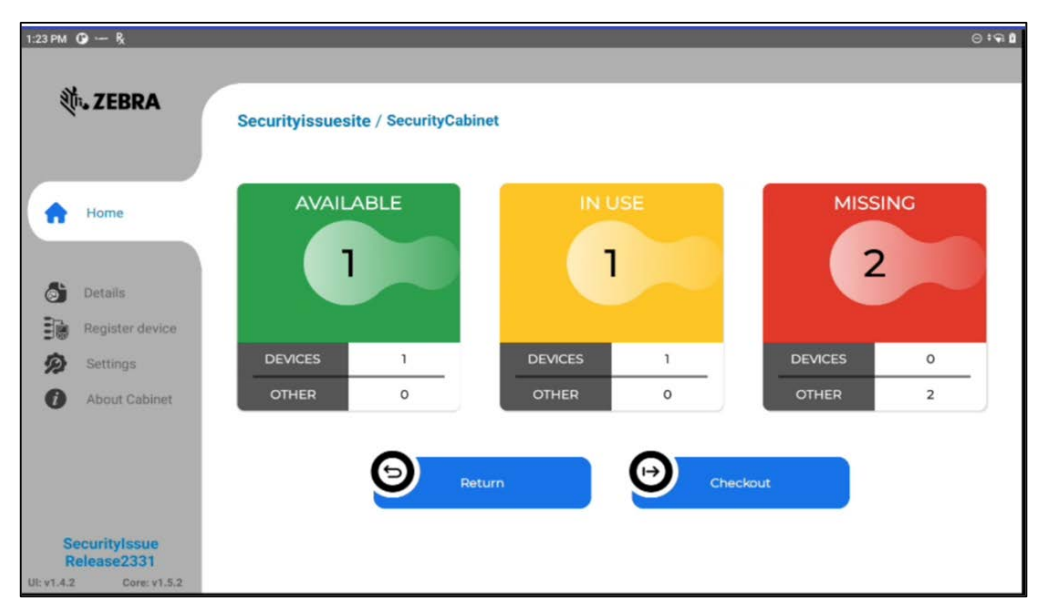

#### Available

The AVAILABLE tab lists all the devices currently On Charge in the Cabinet by serial number. It also displays the latest battery level along with a time stamp of the entry into the database.

To view the On Charge devices:

1. Click Details.

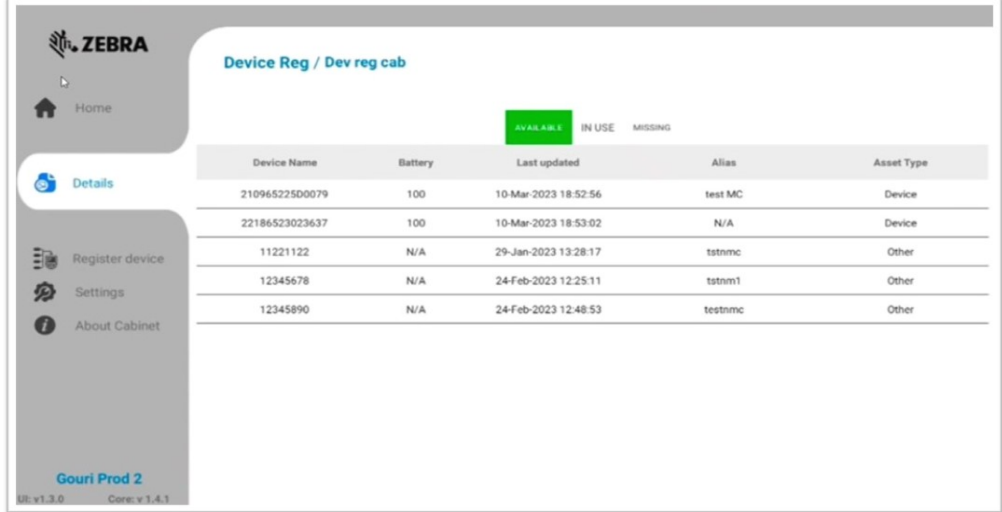

2. Click Available.

#### In Use

The IN USE tab lists all the devices that are no longer in the Cabinet. The list displays the users who have been successfully logged in along with the serial number of the devices. The username of the device is also shown along with a time stamp of when the device was logged in.

To view the in use devices:

1. Click Details.

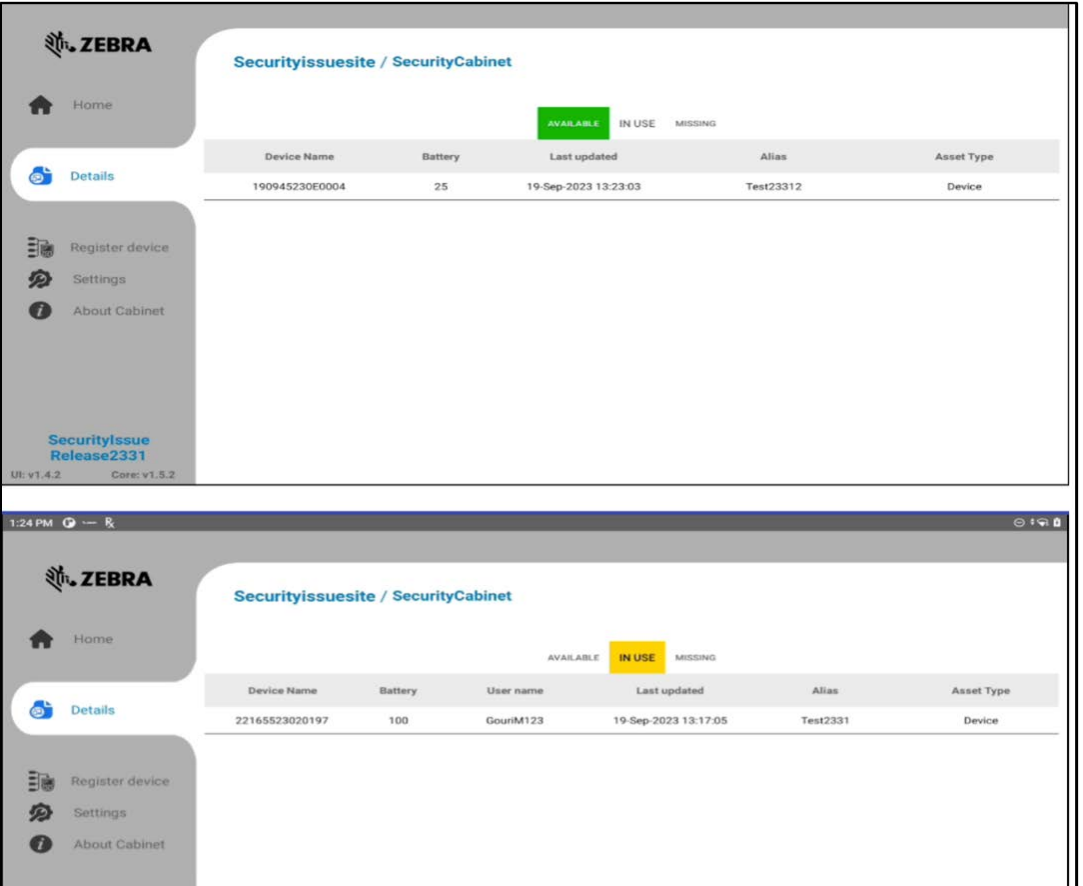

2. Click IN USE.

## **Missing**

The MISSING tab lists all the devices removed from the Cabinet but not logged in. These devices are not highlighted with color.

The devices classified as missing for more than five minutes are highlighted in RED at the top. This list shows the serial numbers of the devices and when the devices were removed from the Cabinet. The devices in this category are listed as Missing with three Status reasons.

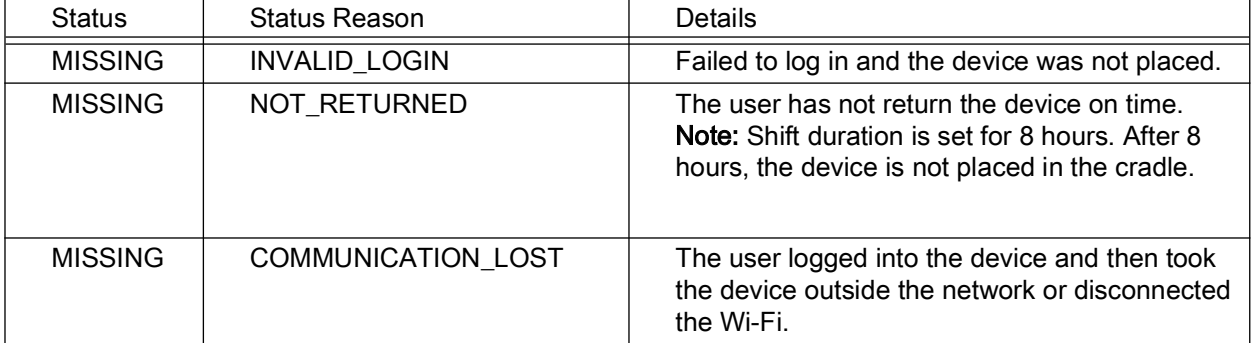

To view devices considered missing:

1. Click Details.

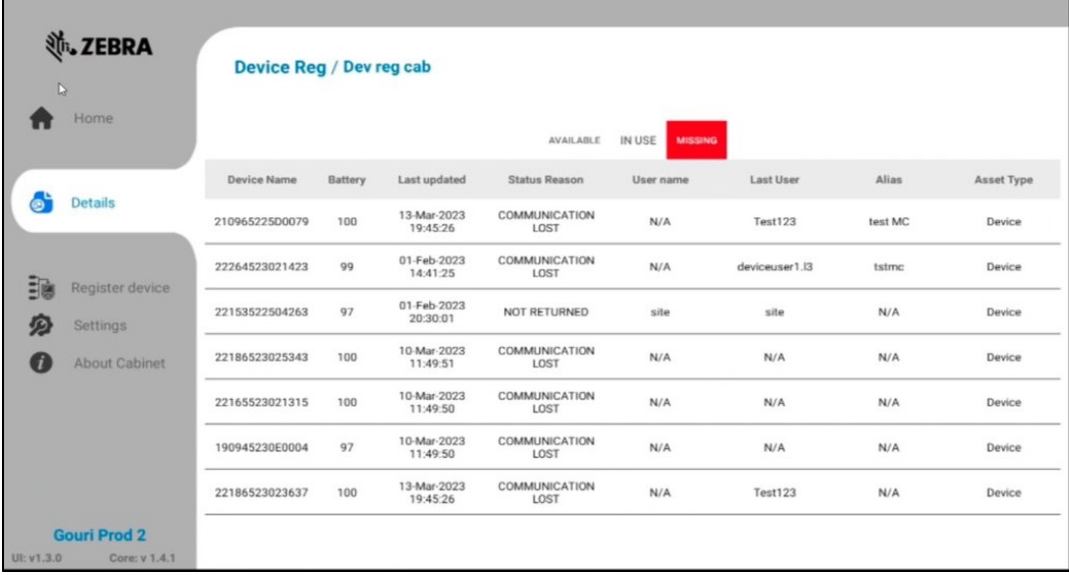

2. Click Missing.

# <span id="page-16-0"></span>App Login on Reboot

This option allows you to log in to ZAMS again after a reboot or battery swap, even if the device is not on charge. This can be configured in the site settings. Go to Administration and Site and Edit or Create Site.

Select the App Login on Reboot checkbox to enable the login after the reboot.

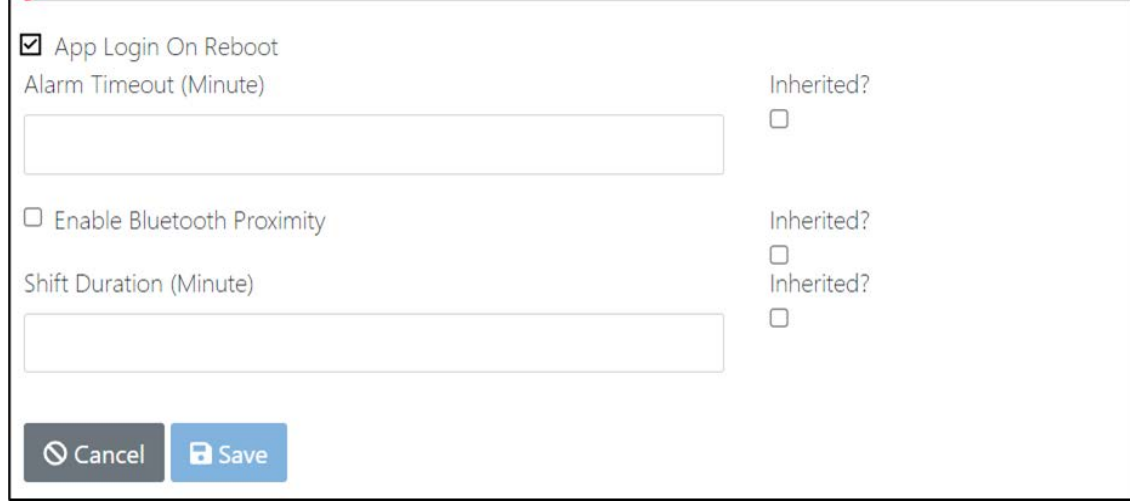

# <span id="page-17-0"></span>ZAMS Cabinet Set Up

- 1. The ZAMS installation process consists of establishing network connectivity, accessing the Portal, and installing APKs and supporting files for the cabinets.
- 2. For detailed installation and set up information, refer to the ZAMS Installation Guide (see Related [Documents and Software\)](#page-5-2).

# <span id="page-18-3"></span><span id="page-18-0"></span>ZAMS Portal Access and Usage

# <span id="page-18-1"></span>Zebra Access Management System Portal

The ZAMS management portal is a cloud-based server accessible from a web page that allows for remote management of the ZAMS system across cabinets and company sites.

# <span id="page-18-2"></span>Accessing ZAMS Account

1. Open a browser on your PC or laptop and enter the URL: [zebra.com/zams](https://zams.zebra.com/).

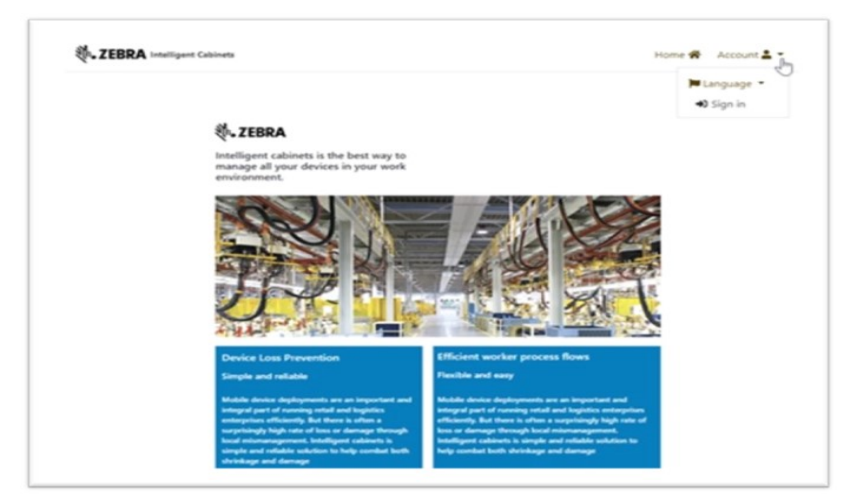

2. From the Account drop-down menu, click Sign in. The Sign in dialogue box displays.

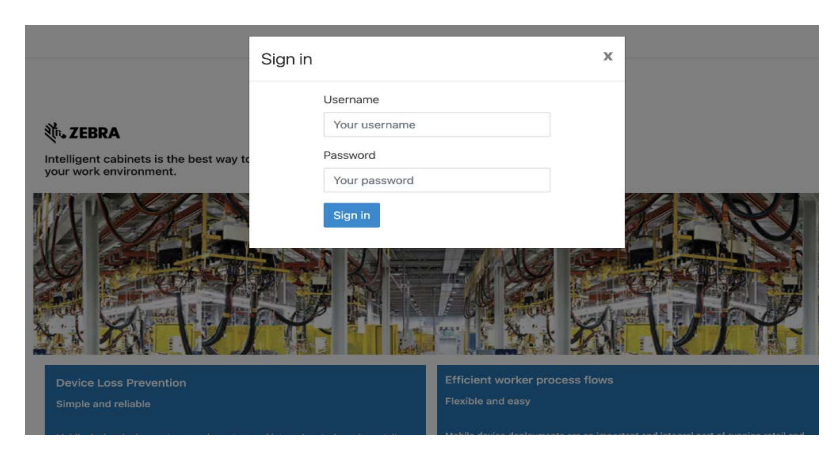

3. Enter the Username and Password.

4. Click Sign in. The ZAMS Portal Dashboard displays.

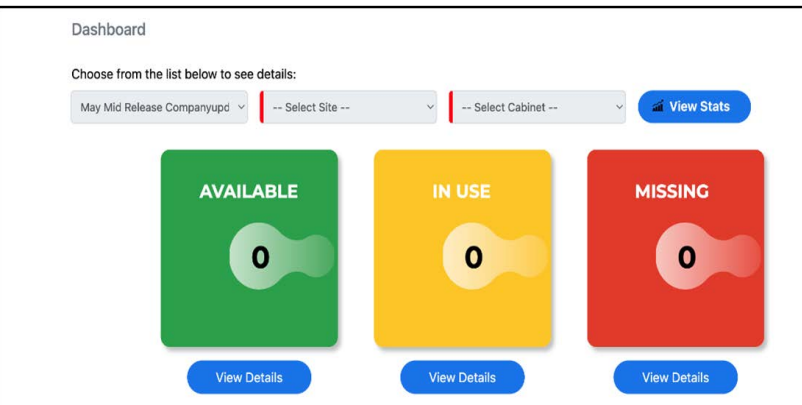

# <span id="page-19-0"></span>Resetting Password

The password must include the following criteria:

- Between 8 and 50 characters long
- Contain at least one digit
- Contain at least one lowercase character
- Contain at least one uppercase character
- Contain at least one special character

To change your password:

1. Select Password from the Account drop-down menu. Criteria is listed above.

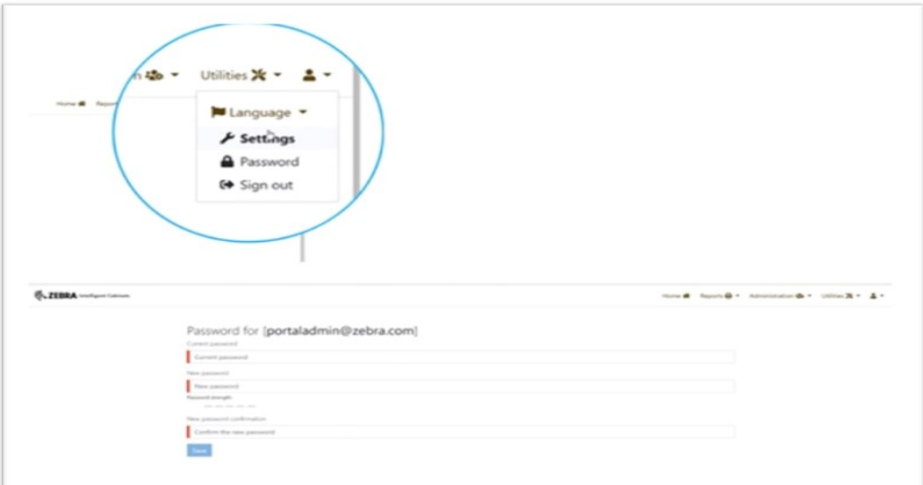

2. Complete all fields and click Save.

# <span id="page-20-0"></span>Selecting ZAMS Portal Dashboard Options

The initial screen of the application is the Zebra Access Management System Dashboard.

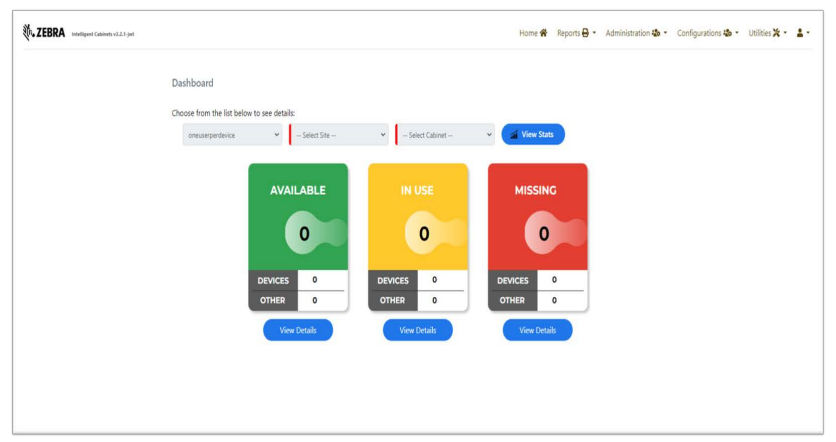

1. Click the drop-down menus and select the desired Company, Site, and Cabinet.

A notification banner appears on the dashboard for maintenance-related changes, such as planned or recent updates.

#### 2. Click View Stats.

The application displays real-time statistics for a selected Cabinet within a Site of a Company while keeping the user on the same page.

## <span id="page-20-1"></span>Viewing Device Details

To view device details:

1. Click View on the dashboard statistics to see details for device sets. The page does not automatically update.

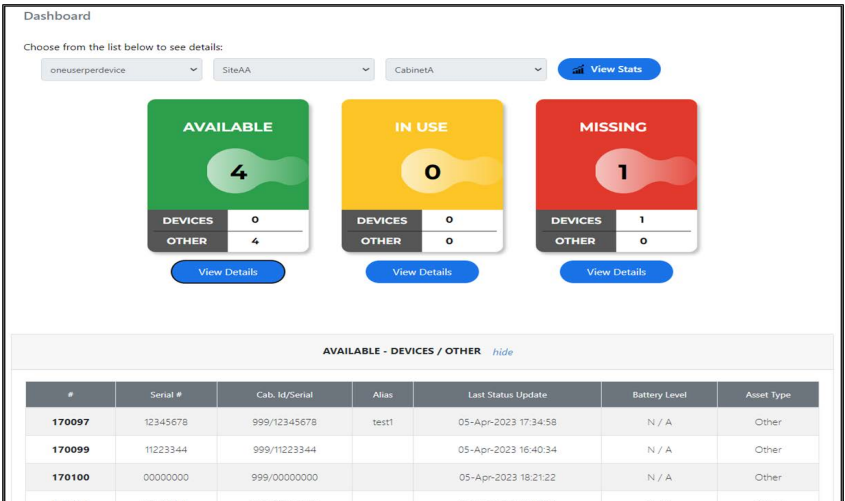

- 2. The list of devices displays and provides information on each individual device in the selected state which include:
	- On Charge The number of devices currently docked in the Cabinet.
	- In Use The number of devices removed from the Cabinet and successfully logged in.

• Missing – There are three classifications of the Missing status, which cover three reasons for a device not being logged in after it has been removed from the Cabinet.

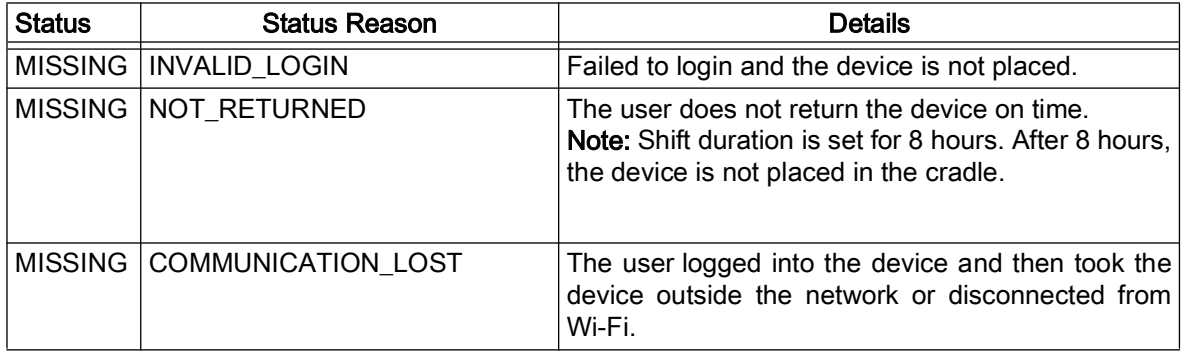

# <span id="page-21-0"></span>Finding a Lost Device

- 1. Click View Status for Missing devices in the ZAMS home screen in the portal and make the alarm sound.
- 2. When the alarm is triggered, the Send Alarm button will change to Sent Alarm.

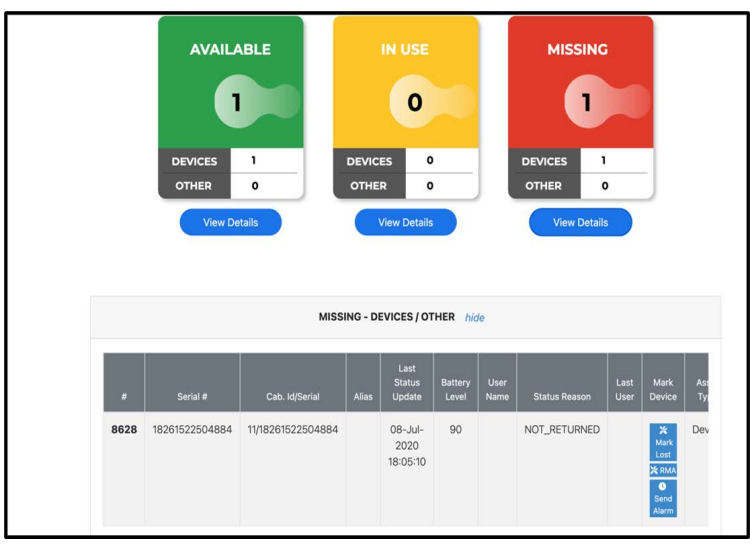

- 3. After the device is found, the Device User can stop the alarm using any of the following steps:
	- Enter the passcode.
	- Place the device back into the cradle.

• Scan the QR Code from the UI (Utilities scan).

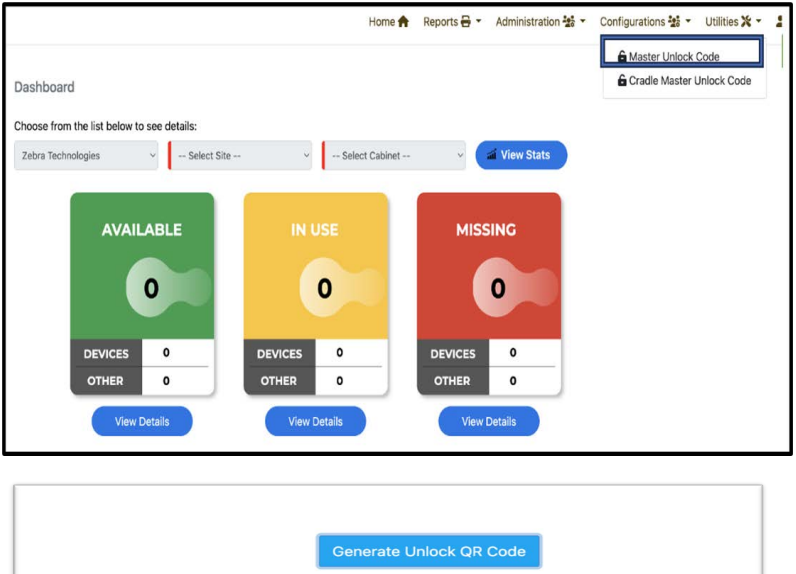

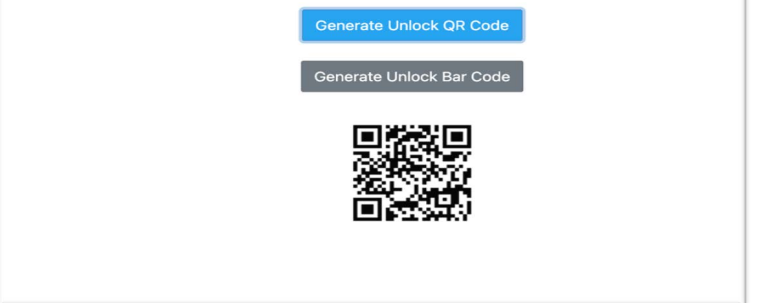

4. Scan the Barcode from the UI (Utilities scan) - Only applicable for linear devices.

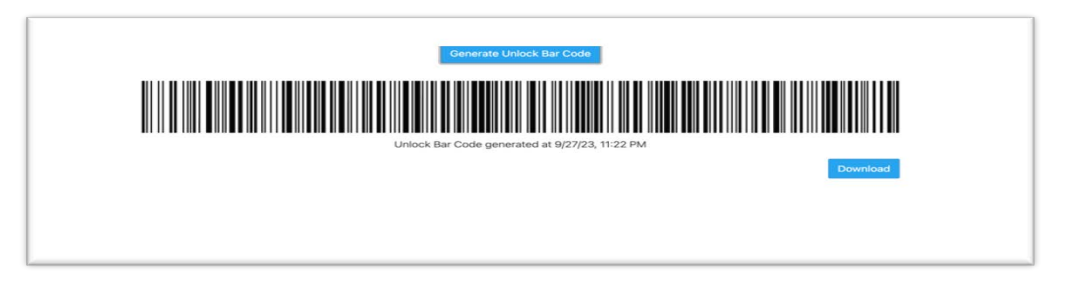

### Master Unlock Code : Finding the Missing Device

- 1. Send the alarm from the ZAMS Portal when the device is found.
- 2. After the device is found, the Device User can stop the alarm using any of the following steps:
	- Enter the passcode.
	- Place the device back into the cradle.

• Administrator can scan the QR Code from the UI (Utility scan) > Master Unlock Code.

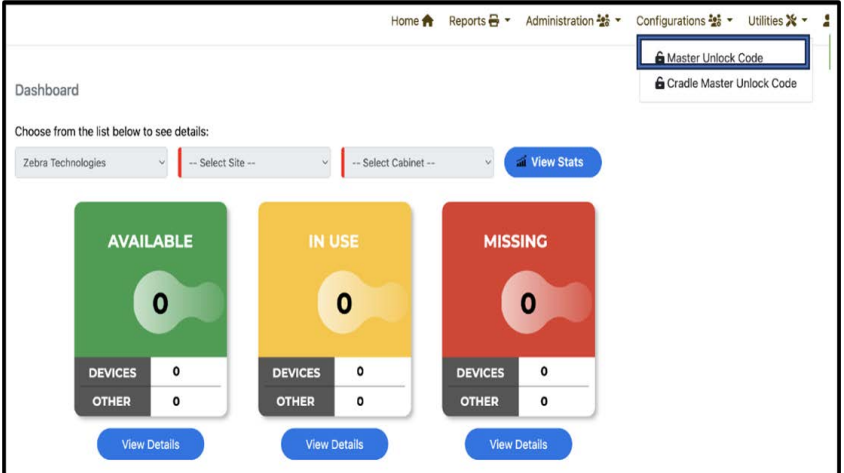

• Scan the QR code from the UI (Utilities scan)

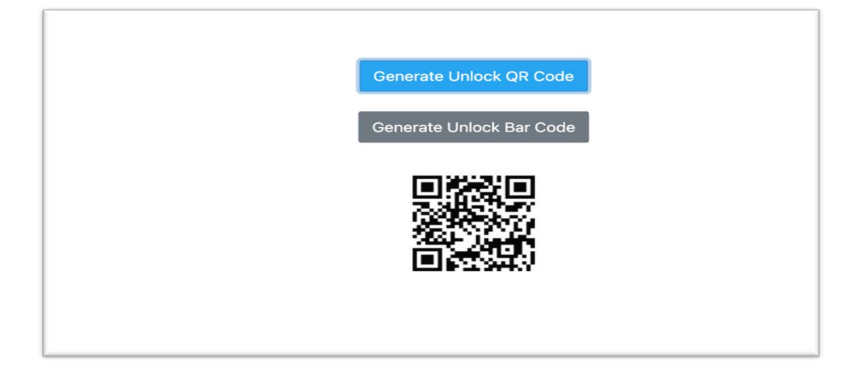

• Scan the Barcode from the UI (Utilities scan) - Only applicable for linear devices.

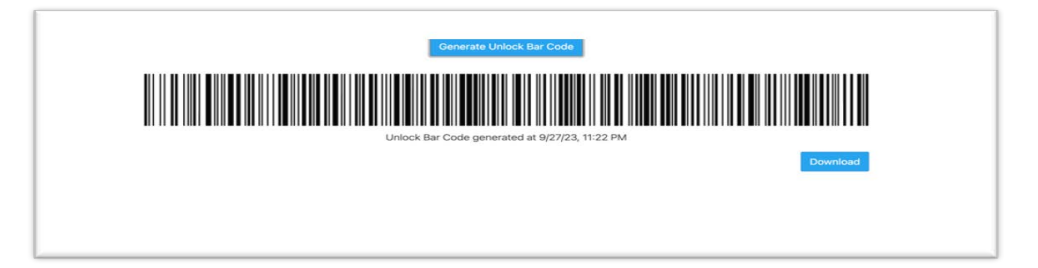

#### **Cradle Master Unlock Code: Logging into the Device when Portal/KIOSK are Down**

Access the Zebra support portal and generate the Cradle Master Unlock QR code from the Utilities > Cradle Master Unlock Code screen (Wi-Fi is required). This QR code is valid for 48 hours. Any time Wi-Fi (KIOSK and/or Portal) goes down, the user can use this QR code (within 48 hours) and can use it to log in. Device count logins have no limitations.

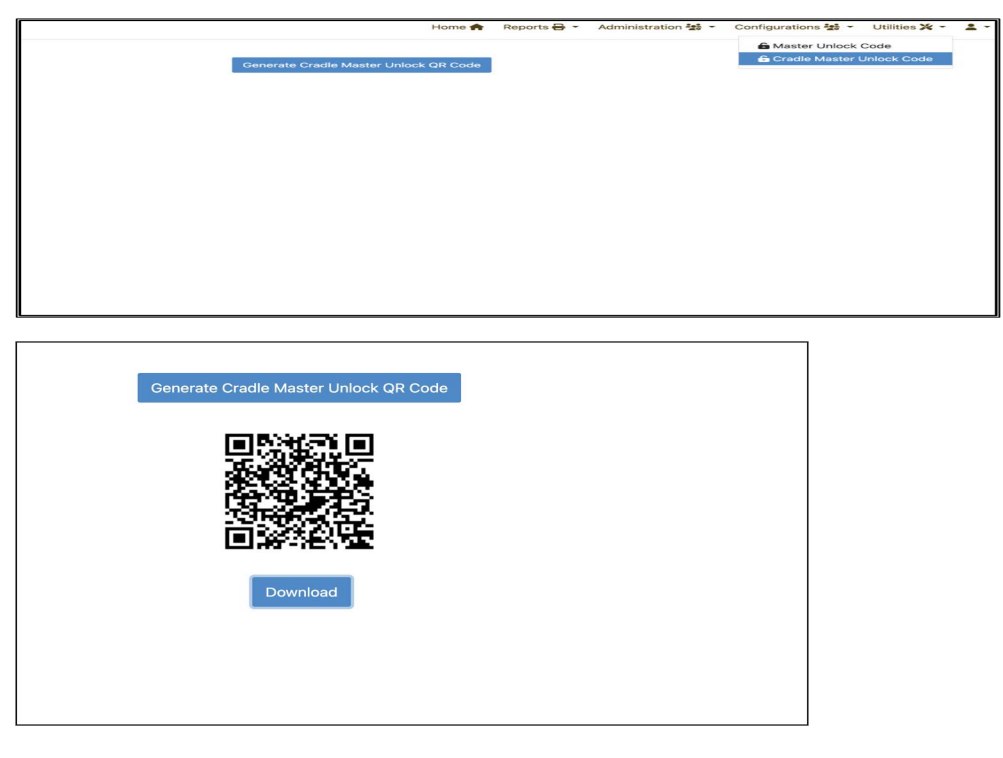

### Portal and KIOSK or only KIOSK is down : Break Glass

- 1. To unlock the Cradle Master, use the Cradle Master Unlock Code feature mentioned above.
- 2. Company admin can assign ROLE\_DEVICE\_INTERNAL\_USER to any five employees in each site in User Management. When KIOSK and Portal or only KIOSK goes down, ROLE\_DEVICE\_INTERNAL\_USER can log in to the device and pass the device to the Device User (who will be using the devices). Note: ROLE\_DEVICE\_INTERNAL\_USER is a privileged Role, and it will be assigned only to 5 privileged users on every site.

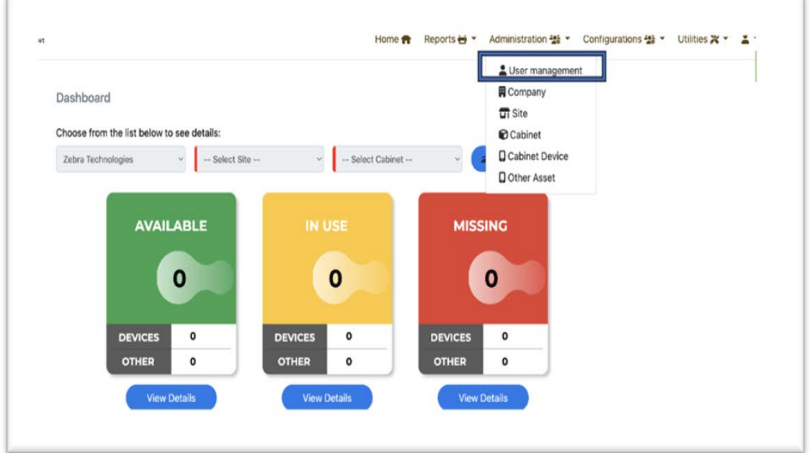

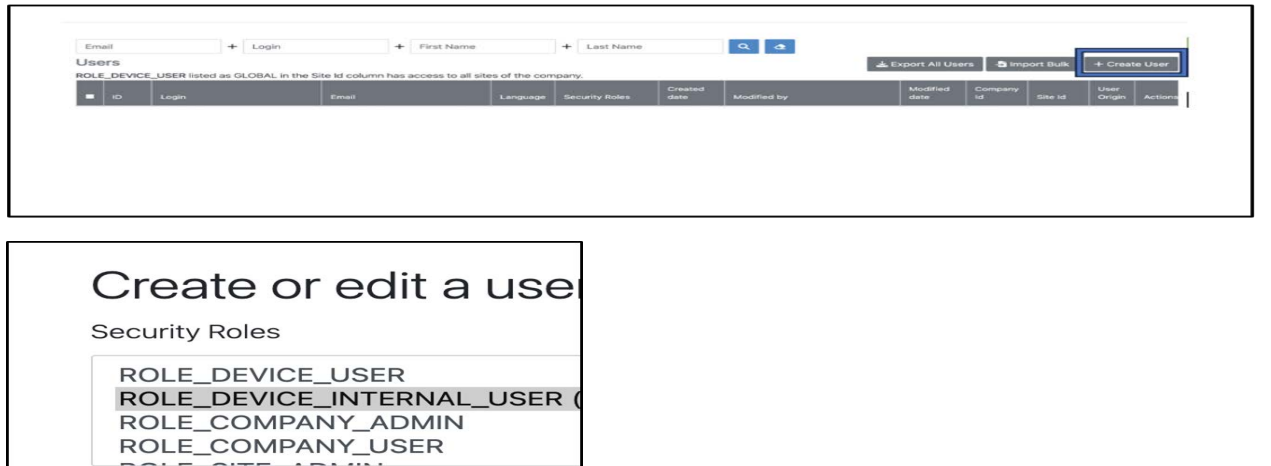

#### 3. Login into device:

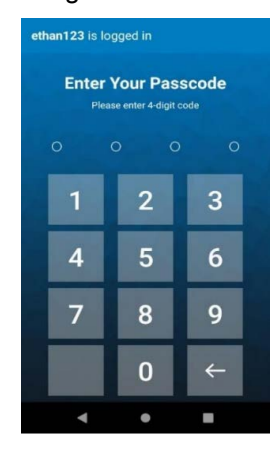

#### Logging into Another Device

If the first device is broken or not functioning, change the company settings to allow logging into another device:

- 1. Login to the portal and go to the company settings screen to disable One device user enabled.
- 2. Then, try logging in to a second device.

#### Support for mobile devices equipped with 1D linear barcode scanners

ZAMS allows registering mobile devices with 1D linear barcode scanners (MC33X) which do not have cameras to scan QR codes for registration.

To register MC33x devices to a specific cabinet:

- 1. Access the portal with a Company\_Admin or Site\_Admin roles.
- 2. Navigate to Administration, click Cabinet, and select the appropriate option.
- 3. Select View on the cabinet to ensure proper IP address provided.

The barcode displays (see the following image).

- 4. Download the barcode and copy the barcode onto MS Word.
- 5. Print a copy of the Word document and paste it into the corresponding physical cabinet.

6. Devices installed with AMS v2.4.0 can register with cabinets by scanning the downloaded barcode.

Please refer to the image below for reference:

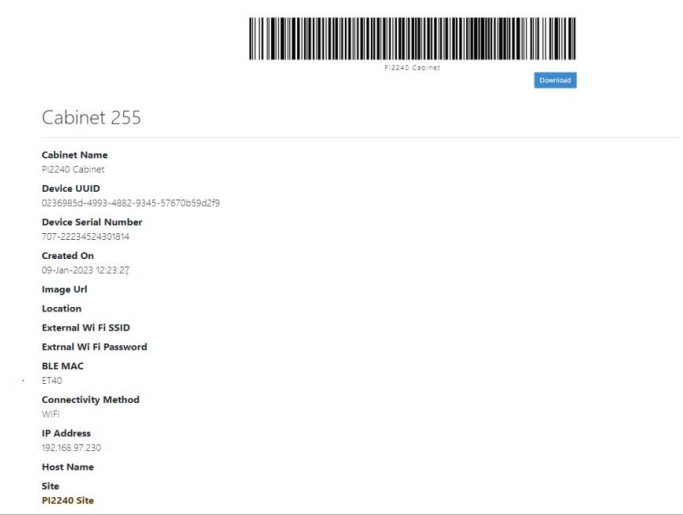

#### Note: 区

- The barcode is generated when the IP Address or Host Name have values.
- If both IP Address and Host Name have values, the barcode is generated with IP Address by default.
- If the cabinet uses only the Host Name, the length should not exceed 23 characters.

# <span id="page-26-0"></span>**Administration**

#### **Company**

- To set up the company, the super admin can go to the Administration > Company screen.
- The super admin or company admin can view or edit the company details.
- If the One Device User Enabled feature prevents a user from logging into two devices within one minute. This feature promotes the one device, one user functionality. This functionality is available in all supported versions.

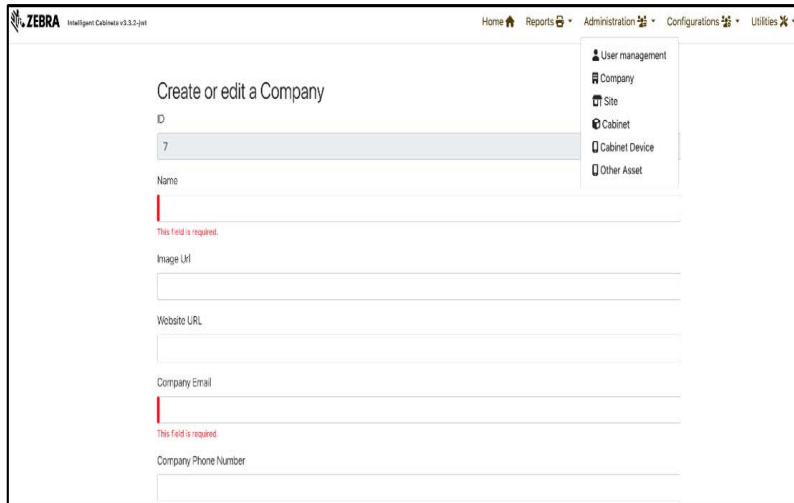

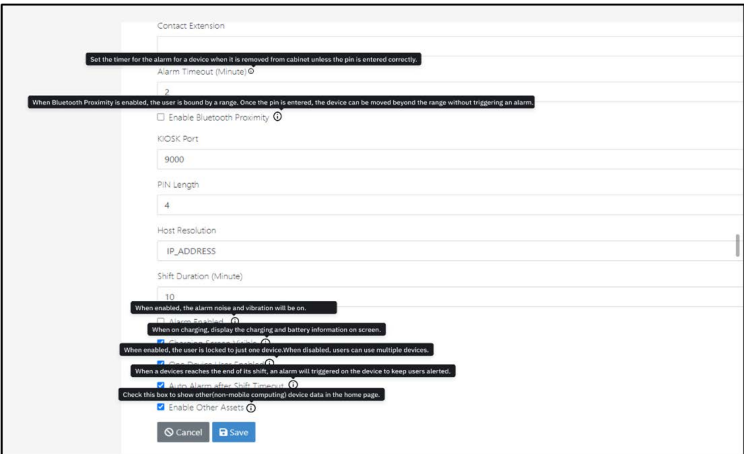

## PIN Configuration

The uniqueness level of the PIN is determined by the value selected in the PIN Uniqueness Set At field.

- PIN Uniqueness is set to Company. If the passcode 3423 is used for Site XXX, it cannot be used for Site YYY or any Global user.
- PIN Uniqueness is set to Site. The Site Users in Site XXX and Site YYY can use the same passcode, 3423. However, Global Users cannot use the same passcode.
- PIN Uniqueness is set to Site. If the passcode 3423 is used for Global user, no other user on the Site XXX or Site YYY can use the same passcode. Additionally, the passcode 3423 cannot be used again by any other Global user.

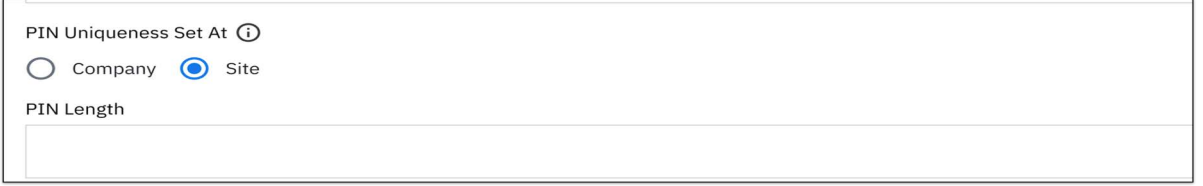

When the Administrator changes the setting of PIN Uniqueness Set At from Company to Site or Site to Company, the passcode field will be null, and the passcode must be reset again for the devices. Suggestion to use this functionality as a time set up to avoid resetting the passcode of all devices.

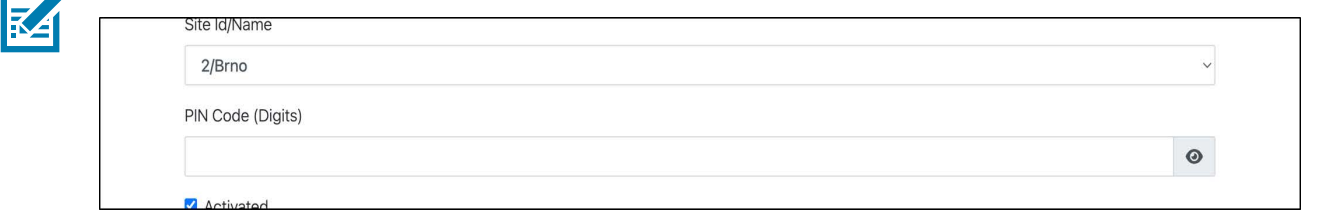

#### **Site**

- Super admin, company admin, or site admin can set up the site from Administration > Site screen.
- They can also view or edit the site details.

• Checking the Inherited option, the Company level setting will override the Site level setting for that specific field.

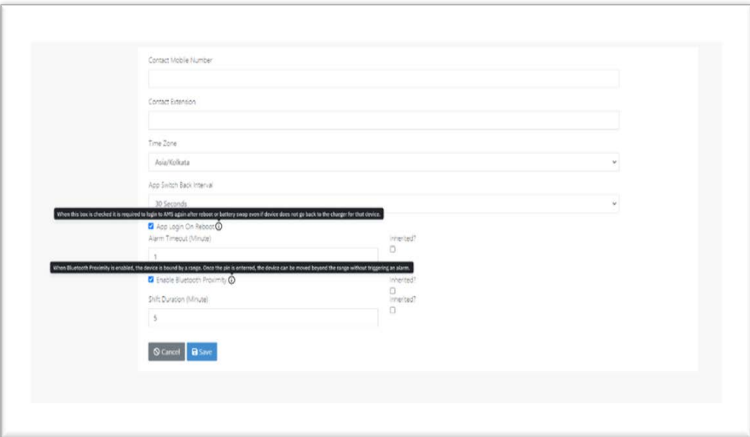

### Cabinet

- Super admin, company admin, or site admin can set up the site from Administration > Site screen.
- They can also view or edit the site details.

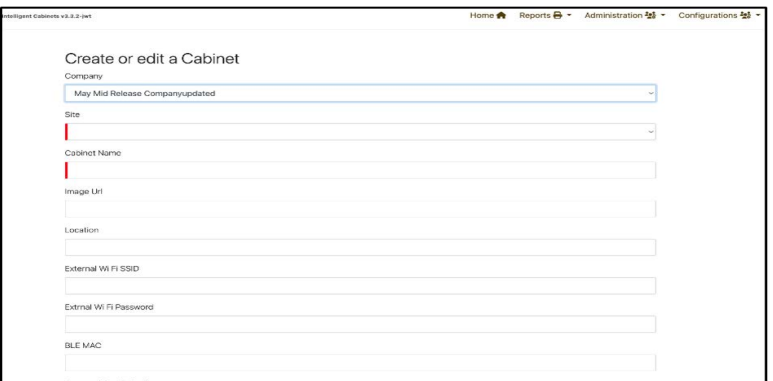

### Cabinet Device

- Super admin, company admin, or site admin can import devices from the Administration > Cabinet device screen.
- They can also view or edit the site details.

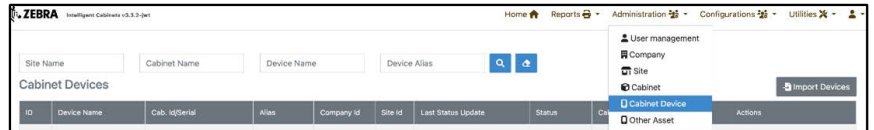

• To import cabinet devices, click Import devices and upload the file.

A sample template has been displayed on the screen.

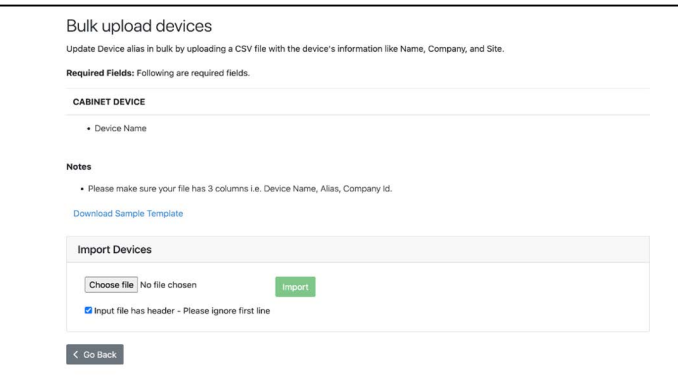

#### Device Aliases (Friendly Name)

A company can use Device Aliases to have their unique identification of devices. This can be set via portal UI or a CSV file import. Go to Administration > Cabinet Device > Edit to add or change the Alias.

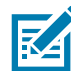

Note: Alias (Device friendly name) will be displayed on the Dashboard and cannot be set or changed on the device by the user.

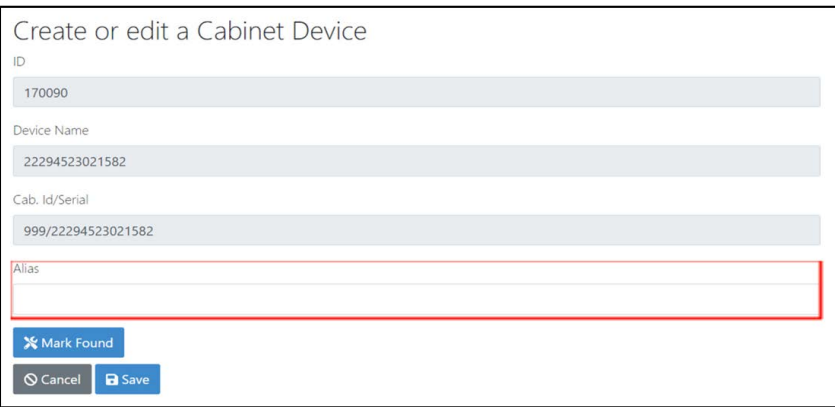

#### CSV Import for Device Alias

- 1. This CSV bulk import option can be accessed via the Import Alias (friendly name) CSV file in the Portal. To access it, the Company-Admin must go to Administration > Cabinet Device.
- 2. The Import Device button will be displayed on the top right corner after the page loads.

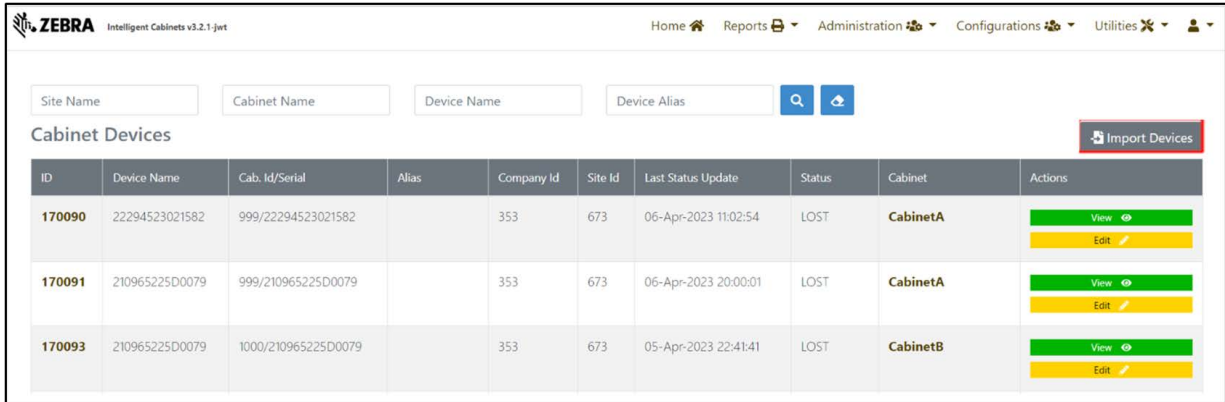

3. Click on the button, and a new page will load. This page displays all the details regarding Bulk Import Alias CSV file import. This page mentions all the requirements, including the template and the Upload Link.

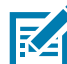

Note: Select the Input file has header - Please ignore first line checkbox to not show the first row as a header in the CSV file.

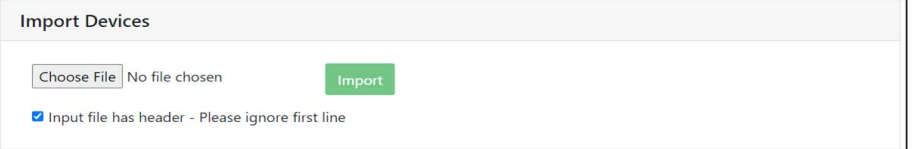

- If the check box is select, the first row of the CSV will not be header.
- If the check box is deselect, the first row of the CSV will still be processed.

Note: It is important for the alias to be unique within the company's domain.

4. After selecting the correct file, click Import. The file will then be processed, and a message will be displayed.

Operation completed : Download Report.

5. Access the option to search for a device by Alias or Device Name at Administration > Cabinet Device.

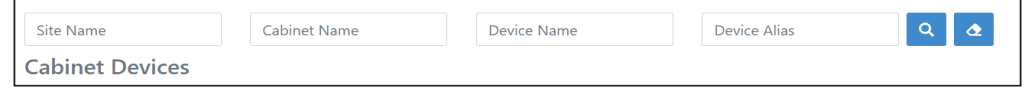

#### Other Asset

- Devices that are not Android devices and not connected to charge, fall under the Other Asset category. Examples include ring scanners, hammers, and helmets. Other Asset do not have Alarm Functionality.
- During shift hours, while the device is being used, it will be categorized as **In use** along with other asset devices. If the device is not returned after the shift duration, it will be moved to the Missing category. At this point, the administrator can choose to mark the device as Lost if it has not been returned.
- Other Asset hashas Asset ID or Barcode linked to each device. Other Asset will be registered with Asset ID to the Portal.
- The Other Asset feature for the Portal can be enabled or disabled from the Company settings screen.

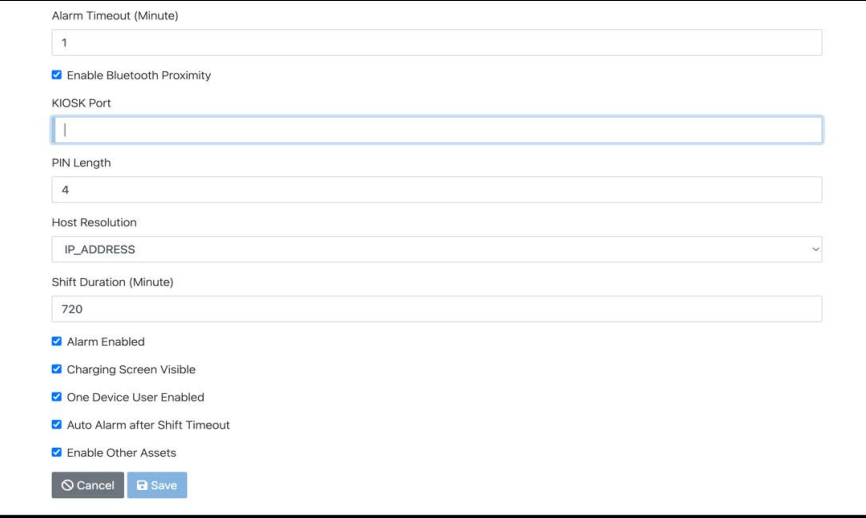

- Super admin, company admin, or cite admin can import or register Other Asset from Administration > Other Asset screen.
- Super admin, company admin, or site admin can view or edit the Other Asset details.

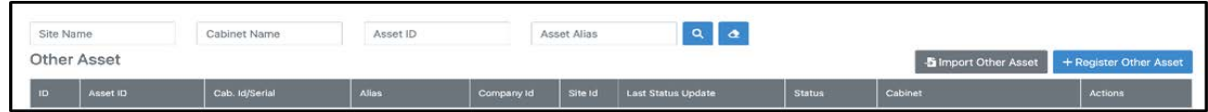

#### Import Other Asset

• To import other asset, click Other Asset and upload the file.

A sample template has been displayed on the screen.

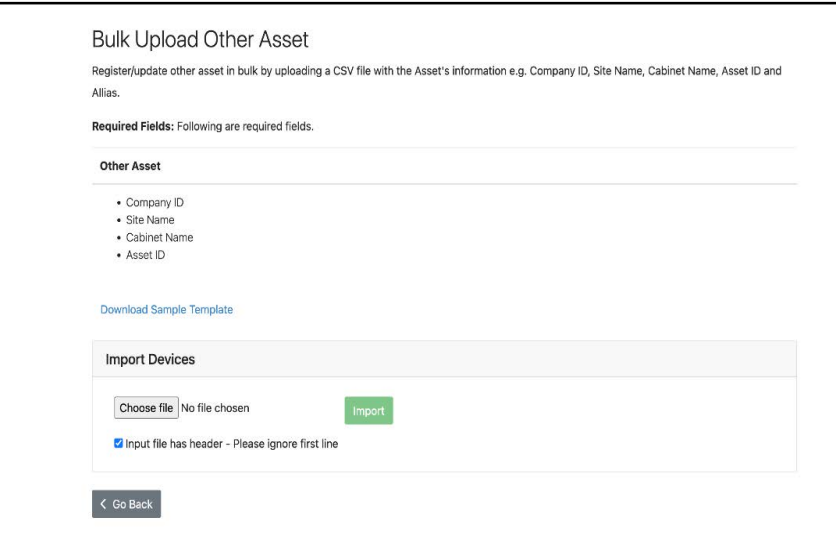

#### Register Other Asset

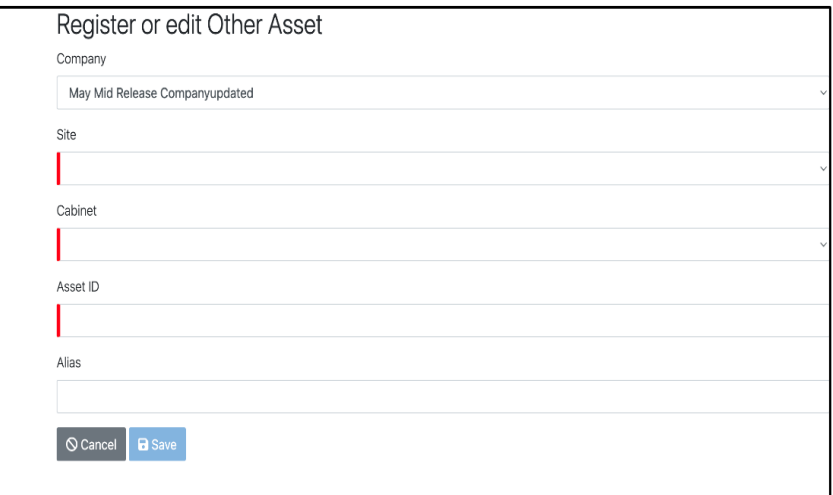

## Registration of Other Asset via KIOSK

The Other Asset registration can be completed via Return > Enter Asset ID > Scan. It requires the Site Administrator's PIN and can be done by either the Company or Site Administrator.

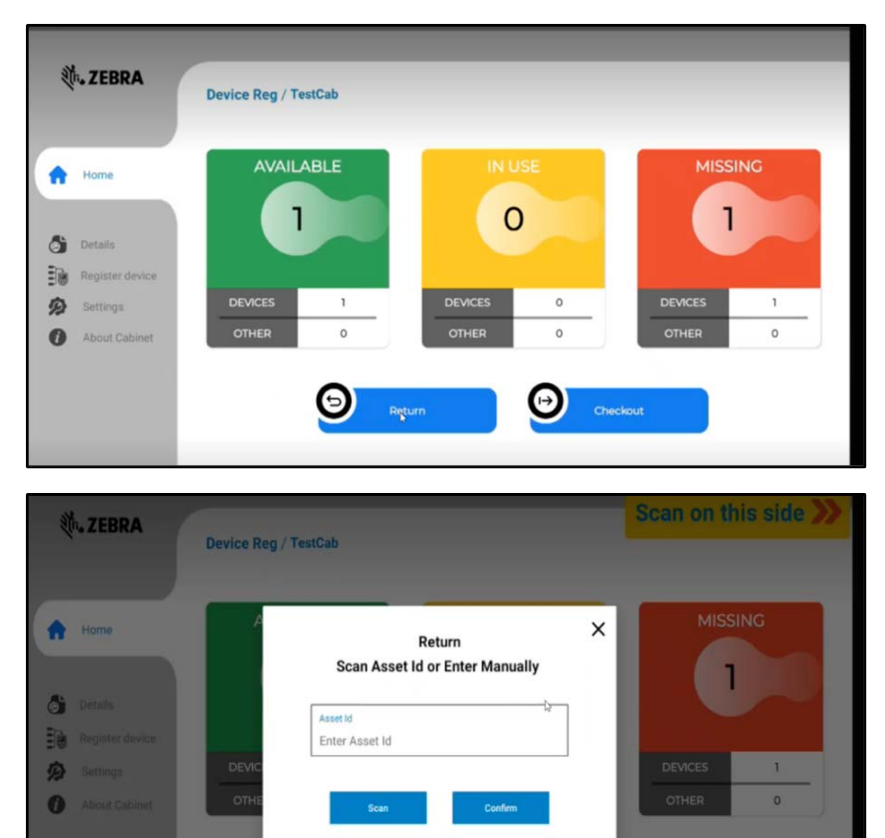

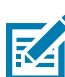

Note: Only Site Administrators can register and check out devices from KIOSK. Registration by company administrators must be done through the Portal.

#### Check Out Process

1. The ROLE device user will interact with the KIOSK by selecting checkout.

O

- 2. Upon selecting the checkout function, the user will select SCAN, and then the scanner will be activated on the KIOSK.
- 3. Scan the asset you desire to checkout and select confirm, then the user will be requested to enter their PIN code.

4. This feature only works with implementations whereby the PIN code is the established authentication method.

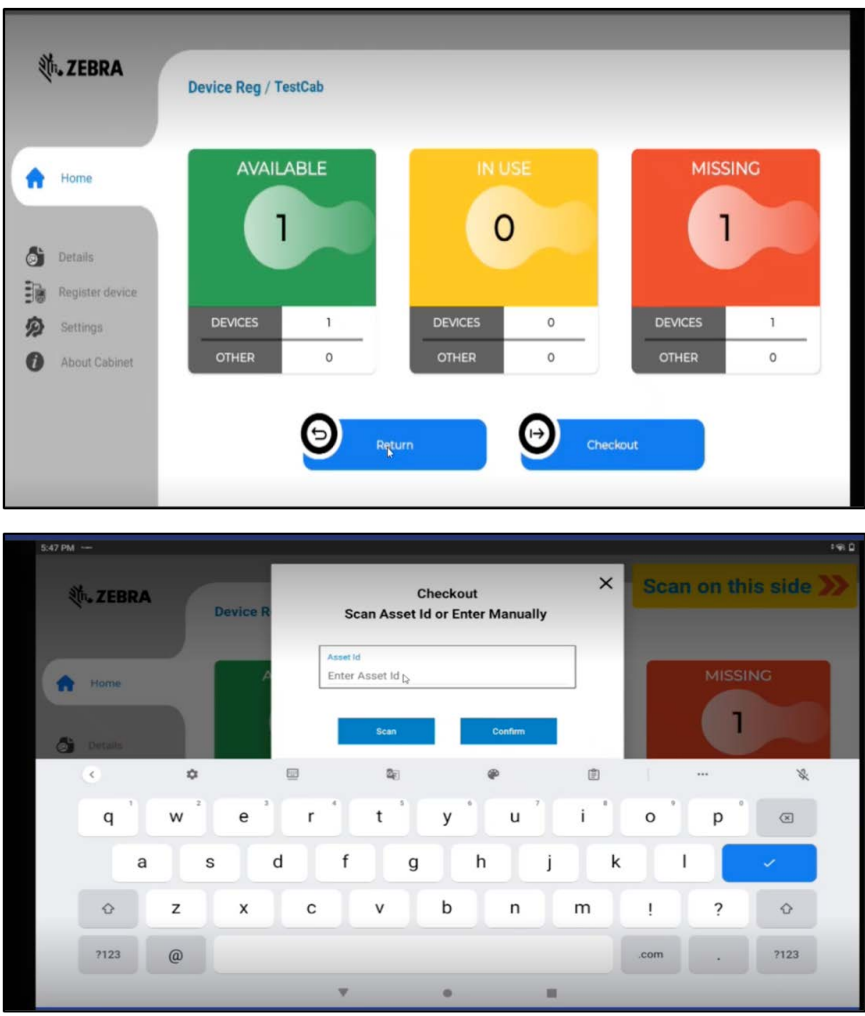

# <span id="page-33-0"></span>**Reports**

All the reports are available under the Report section.

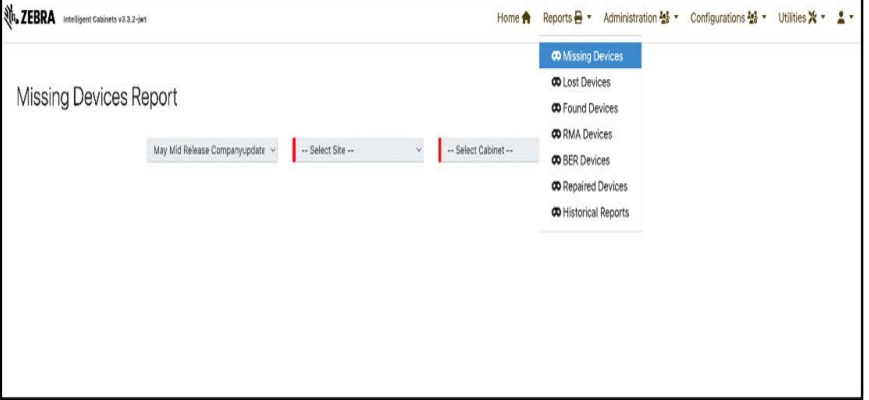

#### Missing Devices Report

The Cabinet has devices that are not logged in. Missing status has three classifications and covers three reasons: Not\_Returned, Invalid\_Login, Communication\_Lost.

To view a missing devices report:

- 1. Select the Location and Cabinet that you want to see the Missing devices.
- 2. Click View Stats. The report lists the below information:

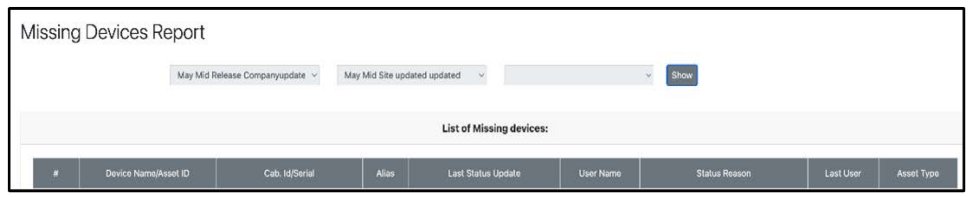

#### Lost Devices

When a device is marked as lost, it is removed from the list of active devices in ZAMS and will no longer appear as missing.

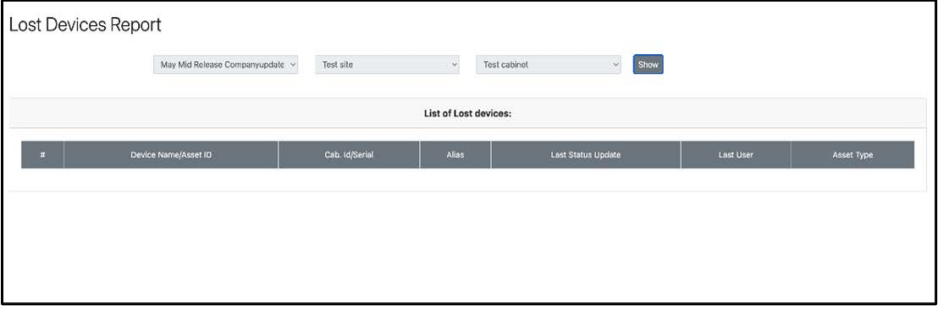

To mark a mobile device as lost, you can use the pages listed below:

- 1. Dashboard or Home.
- 2. Go to Administration > Cabinet Device > Choose cabinet > Click Edit > Mark as Lost in Cabinet Device List.

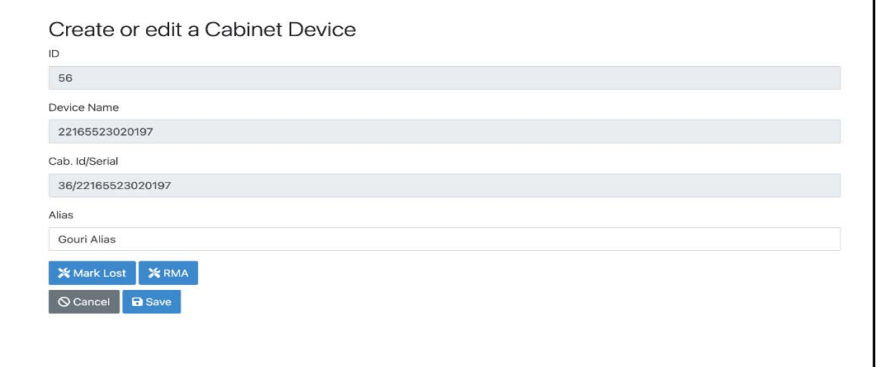

From the Dashboard, mark the device as Lost.

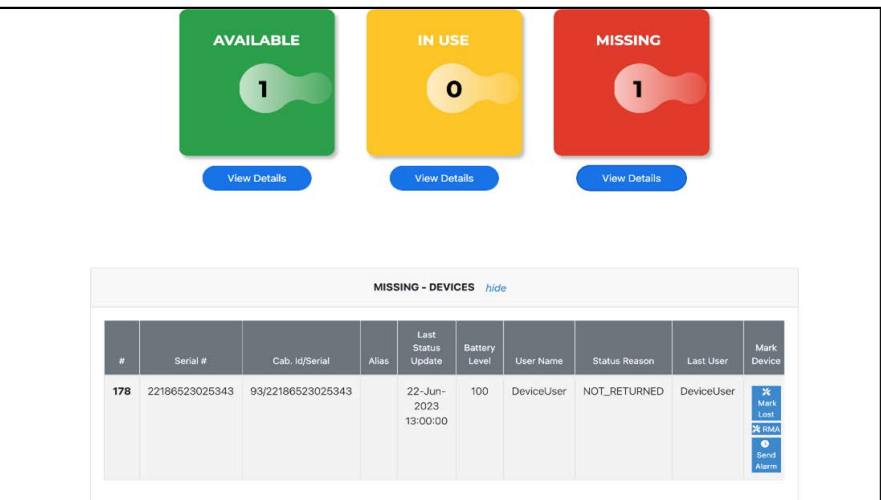

## Found Devices

The administrator can mark the device as Found when returned.

Go to Administration > Cabinet Device > Select the cabinet > Edit > Mark as Lost.

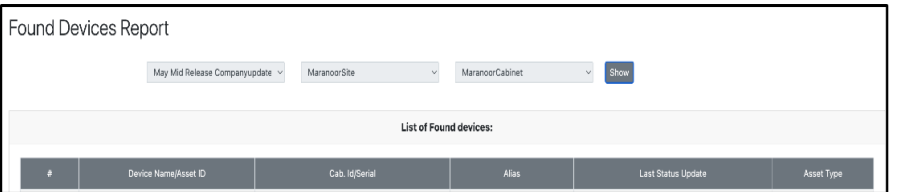

## RMA Devices

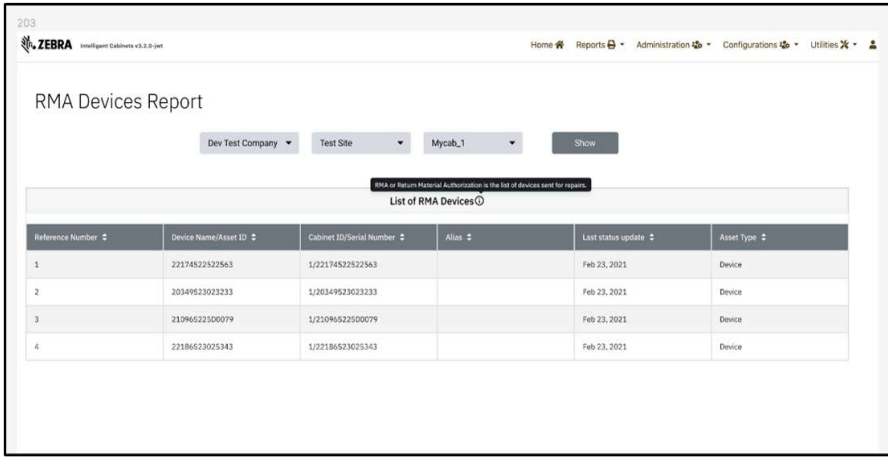

### BER Devices

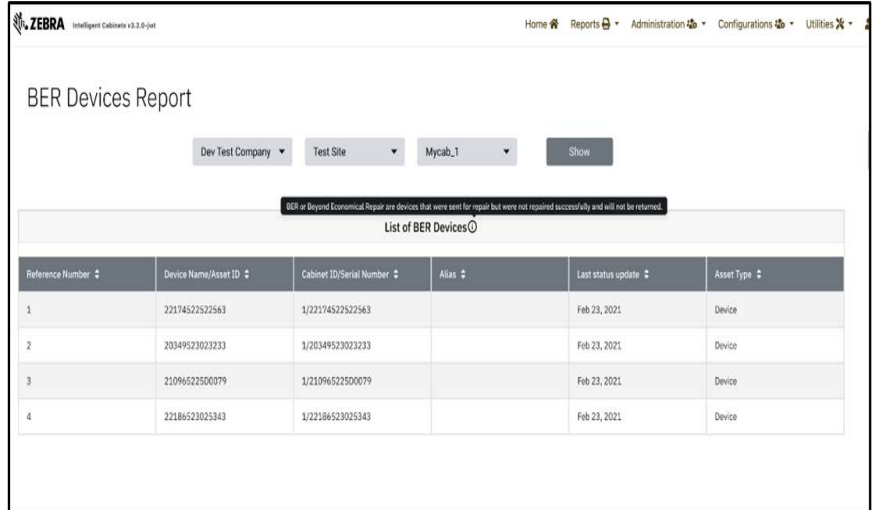

## Repaired Devices

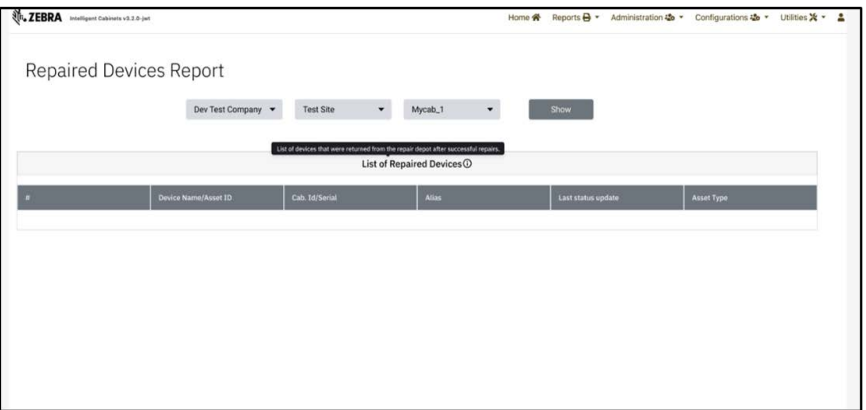

## <span id="page-36-0"></span>Historical Reports

Historical Reports can be exported to CSV and PDF formats. As mentioned above, only Company Admin and Company User can generate and Export Historical reports to CSV in addition to PDF format.

A Site Admin can only generate and Export Historical Reports for the relevant Site. There are three types of historical reports:

- [To generate a Cabinet Devices Report:](#page-37-0)
- [To generate a Device Status Report:](#page-37-1)
- [The generate a User Device Report:](#page-38-0)

#### Generating Historical Reports

To generate and download reports:

- 1. Log in to the Portal using Company Admin credentials.
- 2. Click on Reports from the top tabs.

3. Click on Historical Reports from the drop-down menu. The Historical Reports screen displays.

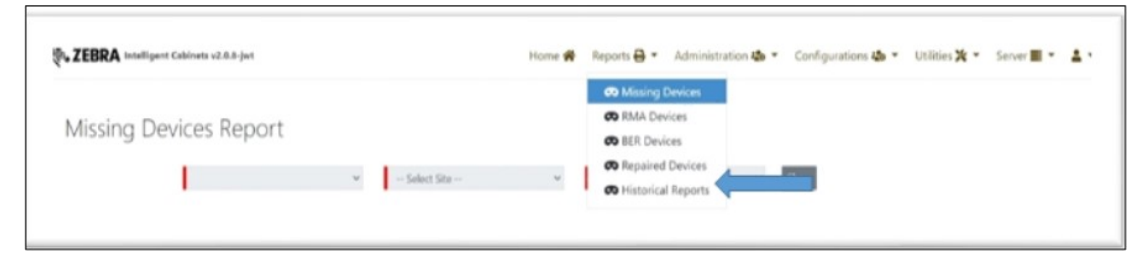

4. Select the desired report to generate from the Select Report drop-down menu.

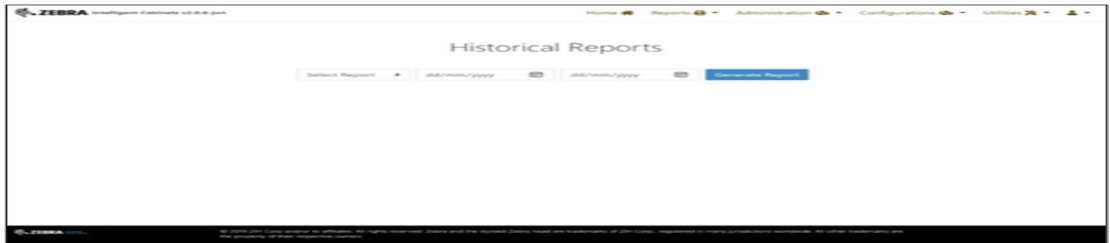

- <span id="page-37-0"></span>• To generate a Cabinet Devices Report:
	- a. Select the desired date from the Begin Date field.
	- b. Select the desired date from the End Date field.
	- c. Enter the Cabinet name (for example: DanDevCabinet).
	- d. Click on Generate Report.

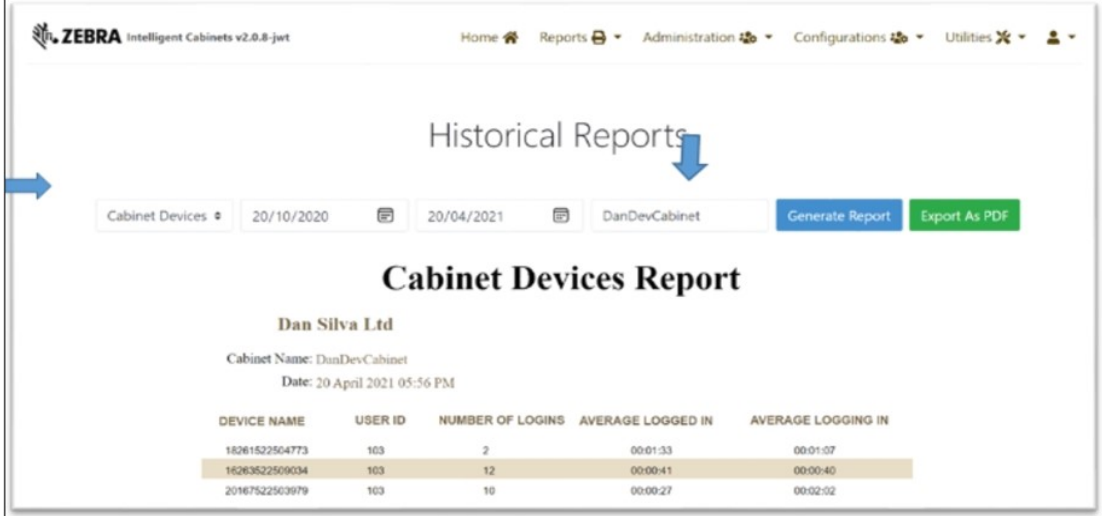

- <span id="page-37-1"></span>• To generate a Device Status Report:
	- a. Select the desired date from the Begin Date field.
	- b. Select the desired date from the End Date field.
	- c. Enter the Device name (example: DanDevCabinet).
	- d. Clock on Load Cabinet. All the cabinets associated with s/n of the Device Name entered loads.
	- e. There are two report generation options:

• If a cabinet is not selected and Generate is selected, the complete history of the Device Status Report loads (device associated with all the cabinets in the selected date range). Cabinet name Multiple generates a complete list with all the cabinets the device has been associated and all relevant data.

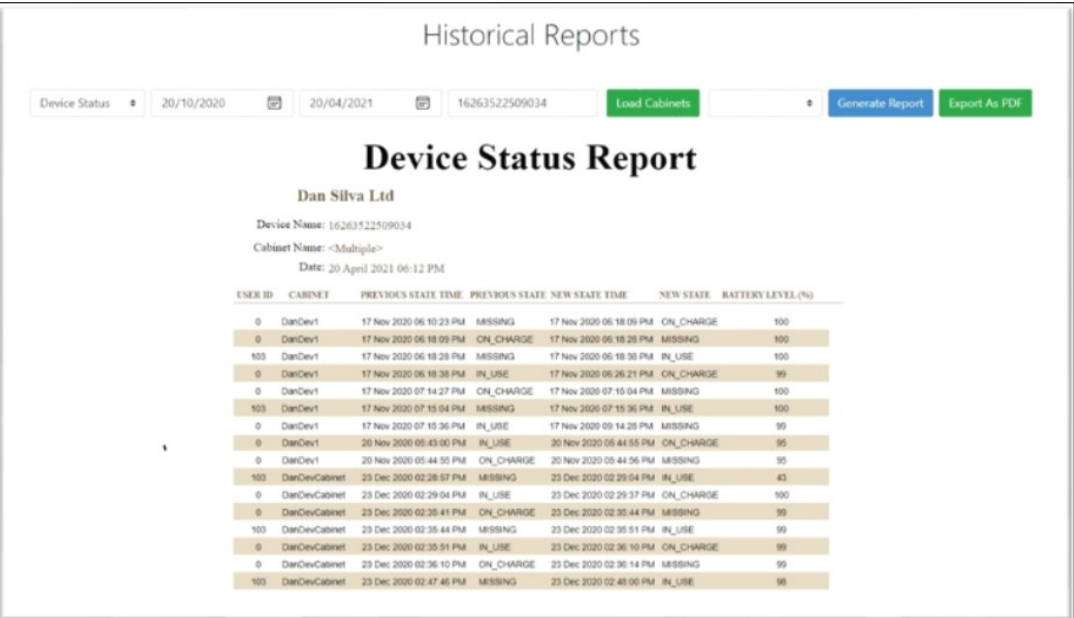

• If a Cabinet is selected and Generate is selected, the Device Status Report only for that specific cabinet in the selected date range generates.

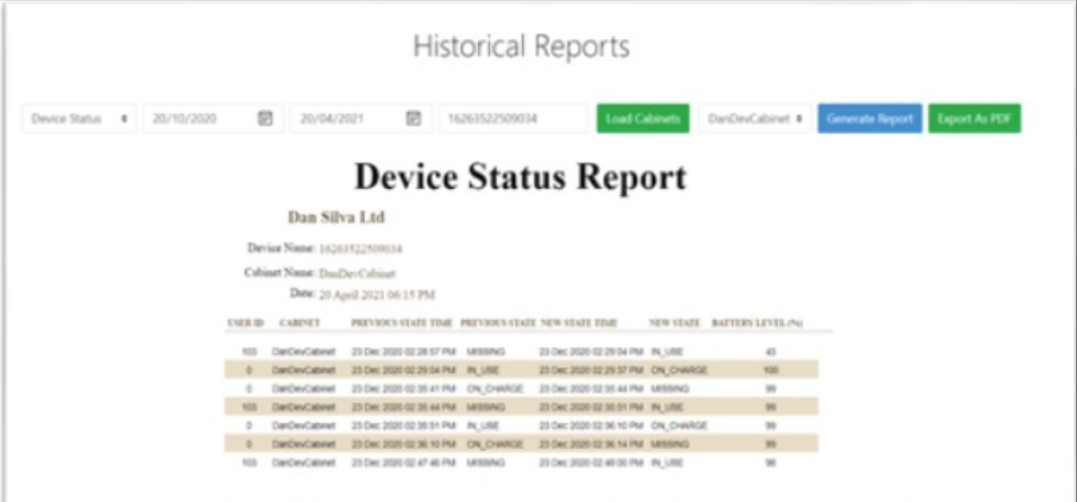

- <span id="page-38-0"></span>• The generate a User Device Report:
	- a. Select the desired date from the Begin Date field.
	- b. Select the desired date from the End Date field.
	- c. Enter the User ID.

d. Click Generate.

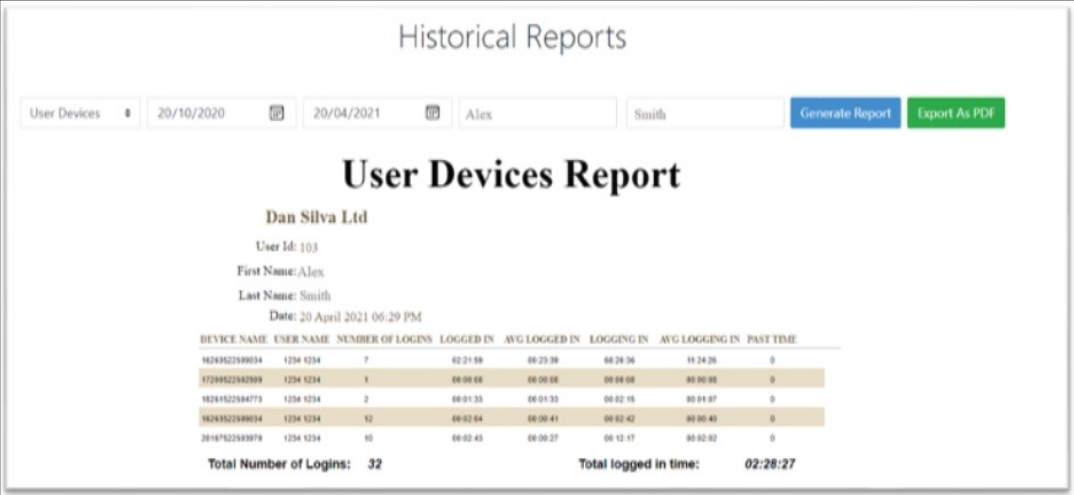

## Alarms: Send Alarms & Auto Alarms

- 1. The Dashboard now features a Send Alarm button for both in-use and missing devices, located in the Device Column List.
- 2. Pressing this button will send an internal message to the Mobile Device via the KIOSK, prompting for login.
- 3. If the Mobile Device is on the same network as the KIOSK, the PIN screen will appear on the device's screen upon successful communication.
- 4. The alarm timeout begins with the ZAMS log-in screen UI.
- 5. If the user does not log in within the 2 minutes (or configurable Alarm timeout of the Company), the device alarms until:
	- a. The battery is dead
	- b. The user logs in by entering a valid PIN.
	- c. The device returned to the charger, and it is in range.

d. The Domain QR is scanned. If ZAMS UI is turned off via a configuration setting, scanning an unlock code is managed by the application presenting the UI on the mobile device.

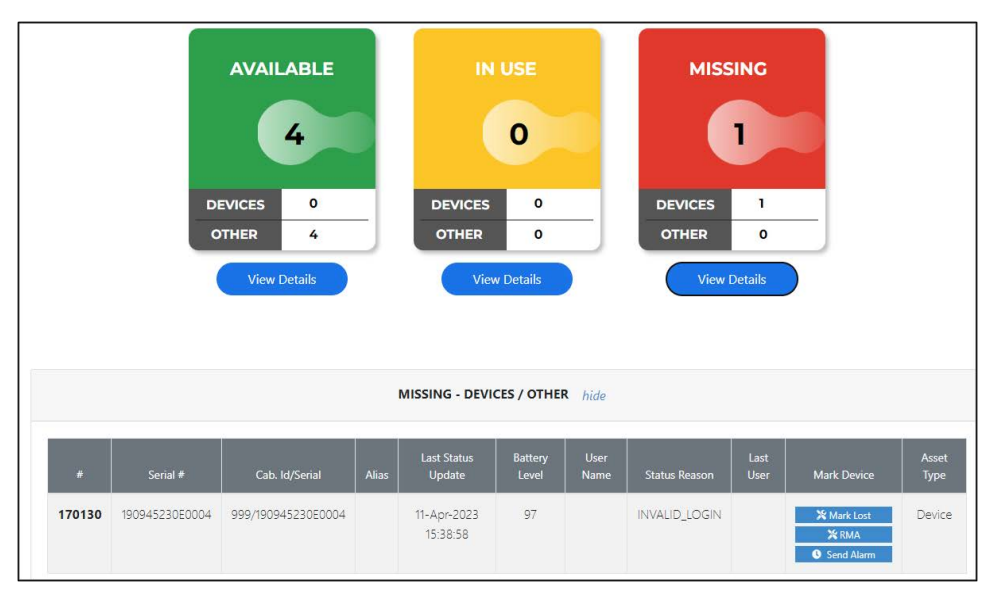

The Send Alarm functionality will not apply to devices in the Missing State with the Communication\_Lost reason type.

On the Dashboard, the **Send Alarm** will change to **Sent** after being tapped. The portal will communicate with the KIOSK, and the KIOSK will send the Alarm notification to the device. The Sent button will automatically change to "Send Alarm" within one minute.

The Send Alarm button is also available in the Actions columns in the Administration Cabinet Devices list. All the rules are applicable as described above. There is only one exception: after the Send Alarm is pressed, it will change to Sent. The Portal will send a call to the KIOSK, and the KIOSK will communicate with the Device. The only exception is that the "sent" button will not automatically revert to Send Alarm. The page needs to be refreshed to take effect.

#### Auto Alarm

An **Auto Alarm** configuration option enables missing devices to automatically sound an alarm until they are found.

From the dashboard, go to **Administration > Company** scroll down to find the check box.

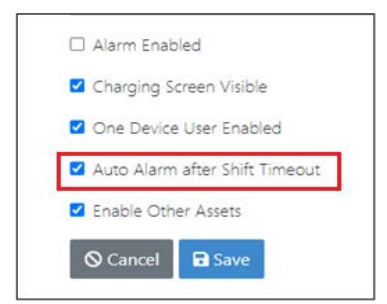

If checked, the device will alarm automatically when not returned to the cradle after shift timeout.

- ZAMS client on Mobile Device based on shift duration.
- On Mobile Devices, if the shift duration has expired, the login screen displays on the UI.

• If the user does not log in within 2 minutes (configurable Alarm timeout), the device alarms until either the battery is dead, the user logs in, or the device is returned to the cabinet/charger and in range. Also, the domain unlock barcode is scanned, and if ZAMS UI is turned off via a configuration setting, scanning an unlock code is managed by the application presenting the UI on the mobile device.

# <span id="page-41-0"></span>Generating Unlock Code

To generate a QR Code to unlock devices in the event of a power failure:

1. Select Master Unlock Code from the Utilities drop-down menu.

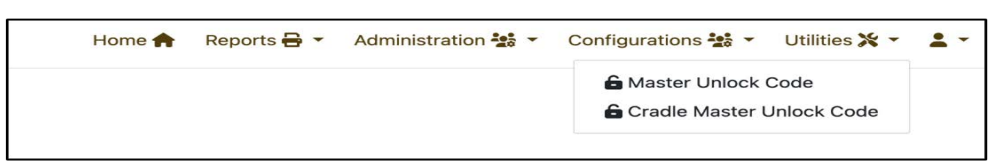

#### 2. Select Generate Unlock QR Code.

3. Scan the QR Code from the portal to unlock the mobile device.

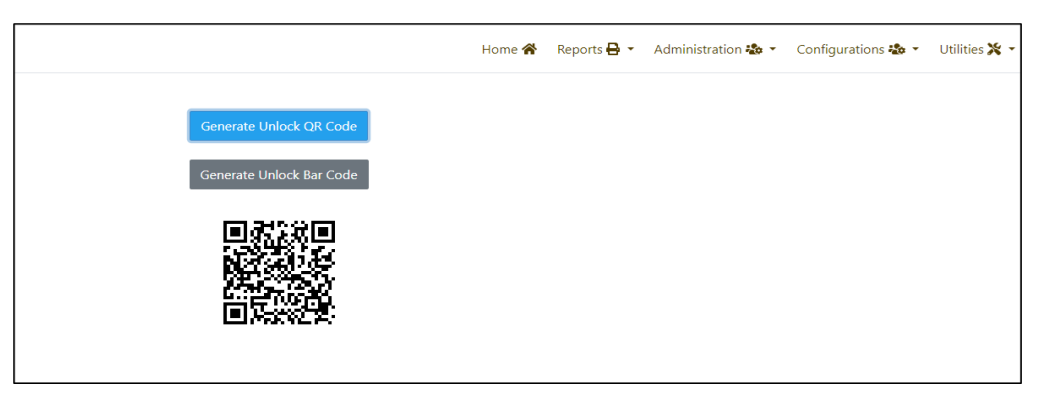

NOTE: The QR code is set to expire after 48 hours after being generated. The Qr code is unique for every  $\leq$  company. The administrator generates the QR code.

#### User Management

Administrators can add users from the Portal Create User or Bulk User functionality.

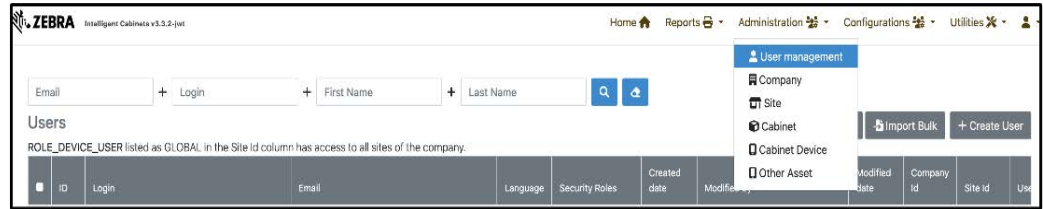

### Import Bulk

Administrators can import multiple users at a time using Import Bulk. A sample file is added to the screen.

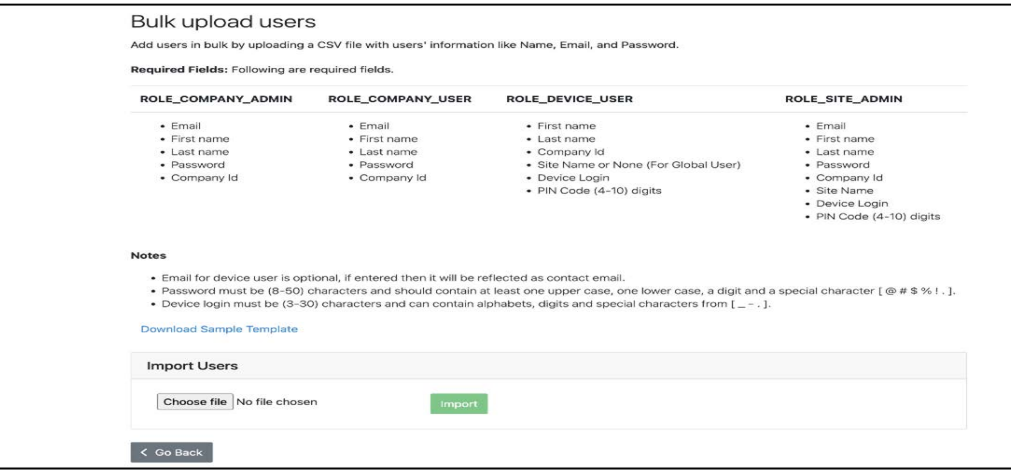

Note: ROLE\_DEVICE\_INTERNAL\_USER cannot be added through the "Import Bulk" functionality. 区

## <span id="page-42-0"></span>Adding a Device User

A Company Admin can create device users as follows:

- 1. Log in to ZAMS web portal as Company Admin.
- 2. Go to Administration > User Management.
- 3. Click on Create User.
- 4. Select Role as Role\_Device\_User/ Role\_Company\_Admin / Role\_Company\_User/Role\_Site\_Admin/ ROLE\_DEVICE\_INTERNAL\_USER.
- 5. Provide a unique email address that has not been used before.
- 6. Enter first name and last name.
- 7. Enter device login.
- 8. Select Company from the drop-down menu.
- 9. Enter a unique PIN code. The app provides information on how many digits based on the Company PIN code configuration. This PIN should be unique as it identifies the user to the system.
- 10. Check the Activated box.
- 11. Select the default language.
- 12. Save the record.

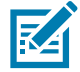

NOTE: If the email address or the PIN code already exists, an error message displays at the top of the screen and disappears after a few seconds.

# <span id="page-43-0"></span>Device User Roles

Different user roles can be assigned while creating a new user, as shown in the screenshot below.

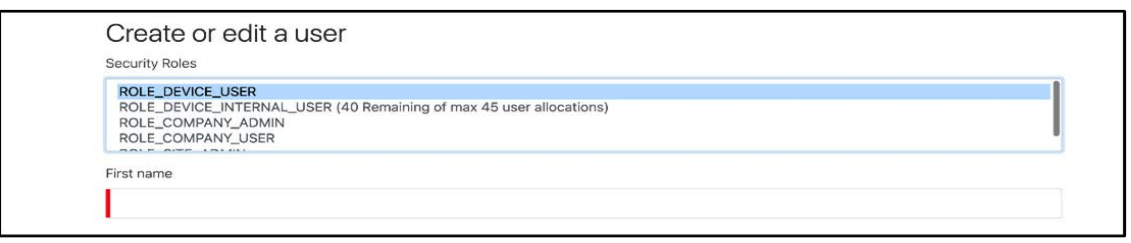

- SITE ADMIN: A Site\_Admin has valid credentials to access the ZAMS Portal and have a limited role in accessing the relevant company data. Site Admin has access to:
	- The Dashboard where they can only view stats of their site and cabinets registered to that site.
	- Register KIOSK with valid credentials.
	- Device User Login Credentials in addition to being a Site Admin. Therefore, additional user fields are needed when creating the user.
	- Create Notification Configuration (Email Alerts) for the relevant site.
	- Generate reports for his site only.
	- Site Admin has only access to:
		- Admin Users (User Management)
		- Admin Company Read Only.
	- Site Admin has access at site level for the following:
		- Administration > Site Authority to Create and Edit a Site.
		- Site Admin has the authority to create new cabinets. View and Edit access for corresponding Cabinets for the site.
		- Generate a QR code from the Utilities Menu if needed.
- COMPANY USER: A Company User has valid credentials to access the ZAMS Portal. Below are the functions:
	- A Company User has full access to generate and export reports in addition to having access to generate QR codes.
	- A Company User has Read Only access to the following:
		- Dashboard
		- Administration > User Management
		- Administration > Site Administration > Cabinet o Administration > Cabinet Device.
- DEVICE USER: There are two types of device users: A Particular Site and Global.

A device user for a particular site has restricted access to check out a Device. A Device User can only check out a Mobile Device associated with the Site using their PIN code. If the Device's PIN code associated with a particular site is entered on a Mobile Device Associated with another site, an error will be displayed: Invalid PIN.

Device Users with the attribute Global can access any site associated with the Company. A Device user can use their PIN code to check out a Mobile Device from any of the sites belonging to the company. A user is assigned to a site at the time of creation by Site\_Admin or Company\_Admin. The Company\_Admin has an additional right to switch Sites for a Device User or make it global.

## Deleting Users

Company Admins can delete users in bulk by selecting the check box and clicking Delete Multiple.

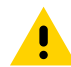

Caution: When a user is deleted, all user-related information will also be deleted.

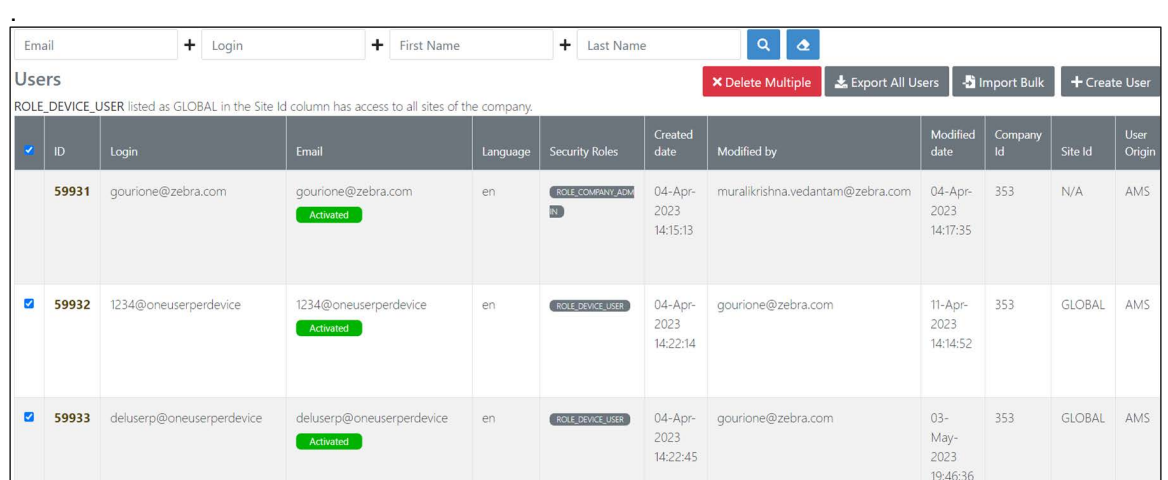

A company admin can delete a single user at a time.

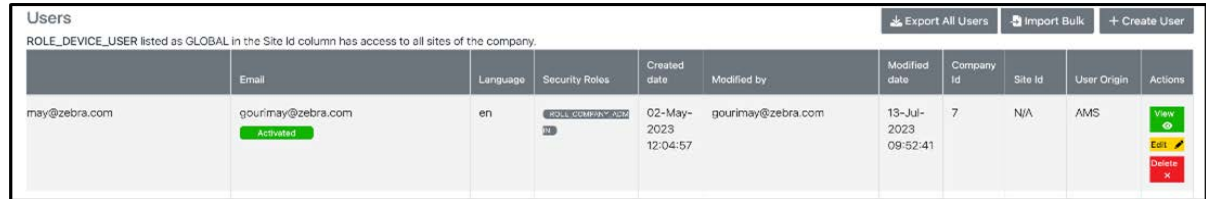

## Bulk User Export

Under Administration > User Management, click Export All Users to export all existing users to a CSV file. This is a feature for the company administrator only.

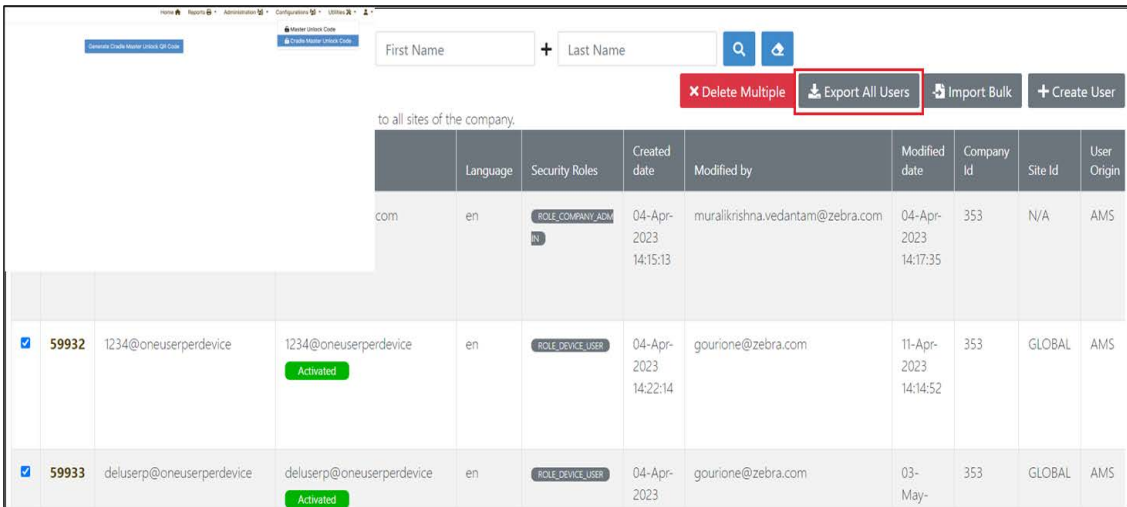

When logged in as Company admin, ensure the site name and site field are entered correctly for other device users in the CSV files while uploading in bulk. If anything else is entered apart from the correct site name or Global in the site field for the device user, the record will not be processed.

When logged in as Site admin, you can upload a CVC to the ZAMS portal and have the privilege to import or update new device users. Ensure the site name entered is correct. Incorrect or blank fields will not be processed.

# <span id="page-45-0"></span>Cradle Lock

## Device Security (Only for TCx series)

The Zebra AMS system aims to improve device management by providing a logging-based system that maintains a record of who has taken what device, and when it was returned. This system will significantly reduce device loss by making users aware that an action is being recorded whenever they take a device and log onto it. The user returning the device to the cradle is also logged, and this action of docking the device logs them out of the device. This system will significantly affect the casual loss of devices by encouraging users to return their devices.

The cradle lock takes the device security to the next level, whereby the devices are physically retained in the cradle until a valid unlock code is entered into the device.

Able unlock the device from the cradle by scanning with the Master QR Code, which can be generated from the portal as described in the above steps, on an emergency basis. The QR code is used when the KIOSK/PORTAL is down.

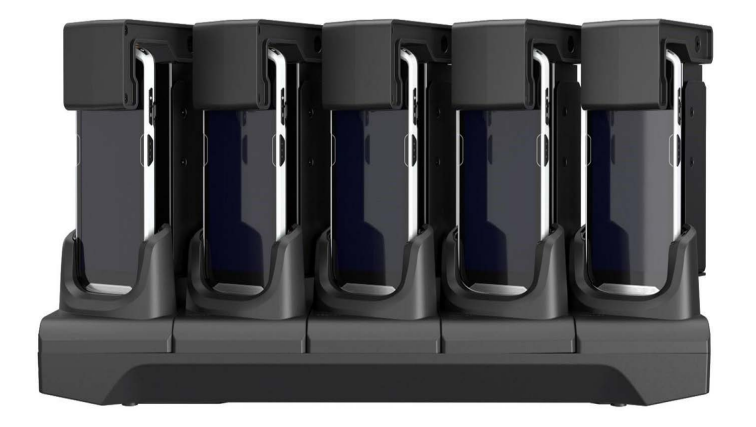

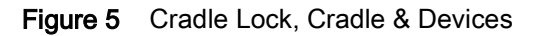

#### Using the Cradle Lock

- 1. Swipe the battery icon or tap on Log.
- 2. Enter a PIN while the device is docked and locked in the cradle lock.
	- If the entered PIN is invalid, a message displays Invalid PIN entry Please, try again.

• If a valid PIN is entered, the following messages are displayed.

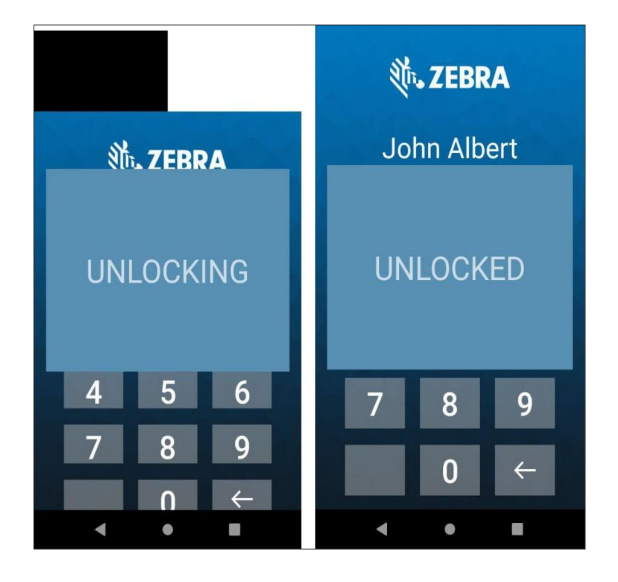

#### Cradle Master Unlock Code

The Cradle Master Unlock Code enables users to take the device out of the cradle without a need to enter the PIN. This is designed to be used in emergencies. This feature helps users in situations such as a KIOSK going into an unresponsive state for a long time and not allowing the users to take the device from the cradle.

Users with Company Admin, Site Admin, or Company User roles can generate unlock codes from the portal.This code can be downloaded and printed to unlock the device.

Below are the steps describing how to generate a Cradle Master Unlock Code:

1. Login into the ZAMS portal as a Company Admin, Site Admin, or Company User.

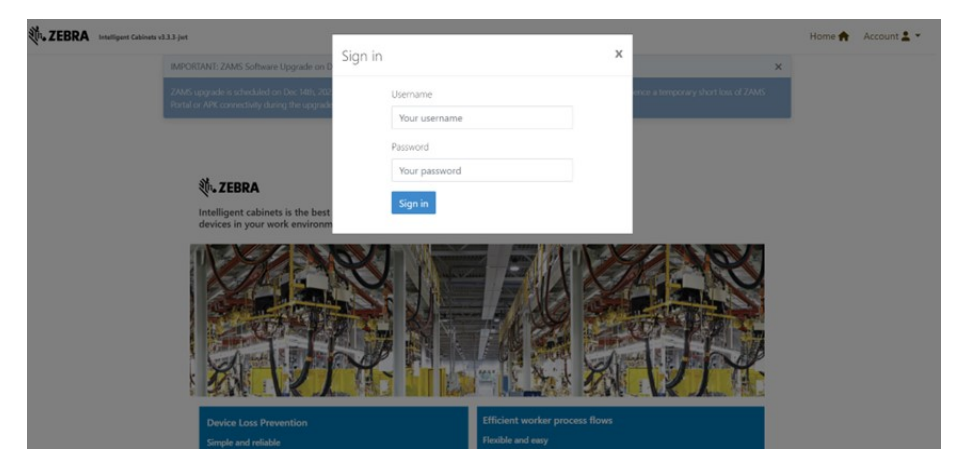

2. Go to Utilities and select Cradle Master Unlock Code.

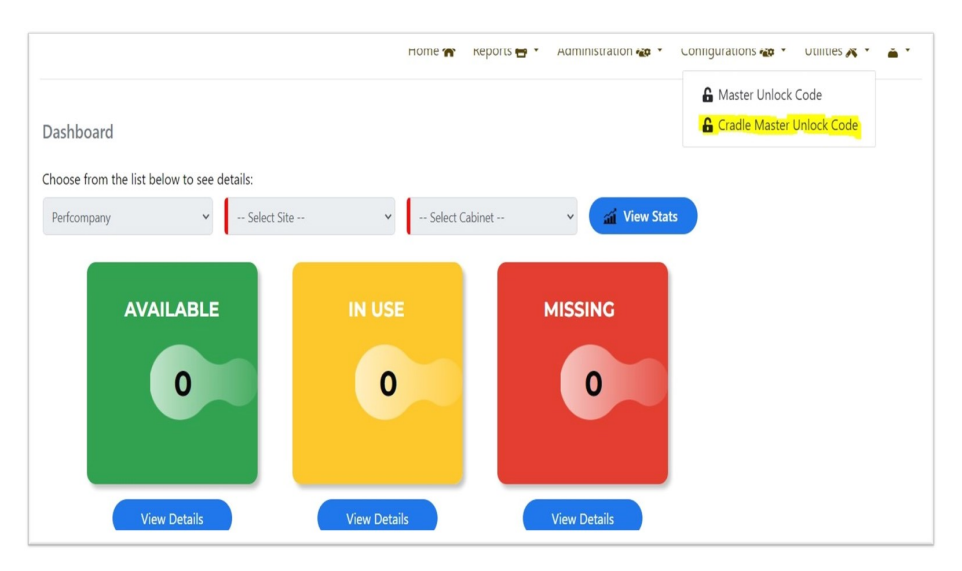

3. Click Generate Cradle Unlock Code to generate a QR code. Click Download to download the QR code. Downloaded QR codes can be printed on paper.

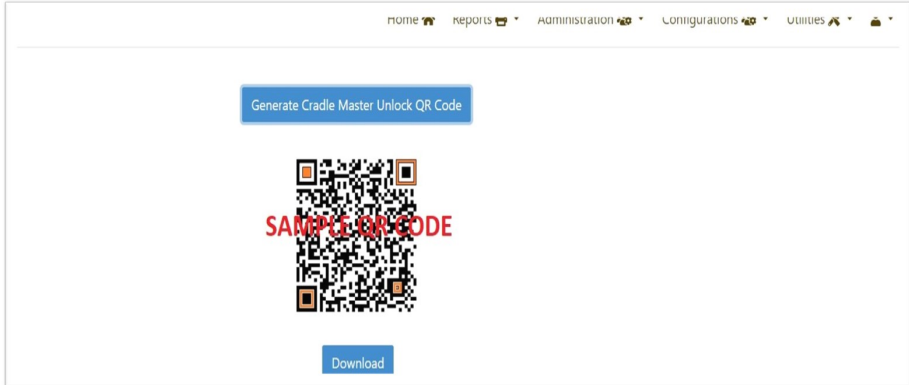

4. Touch Update Settings from the charging screen to unlock the device from the Cradle, as shown in the picture.

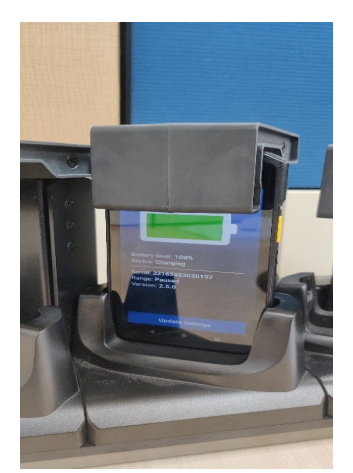

5. Touch Scan to Update on the update settings page. The device starts the scanner beam.

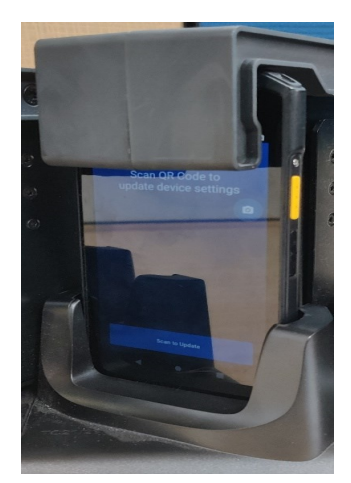

6. Place the paper with QR code above the cradle's device slot.

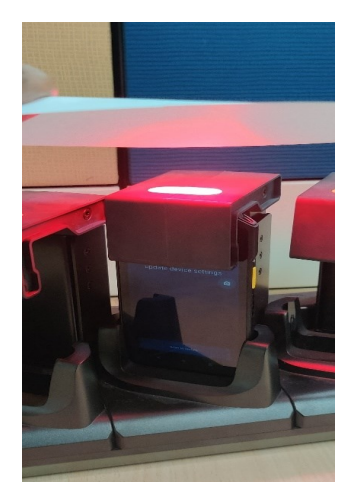

7. Once the QR code is scanned successfully, the device will be unlocked.

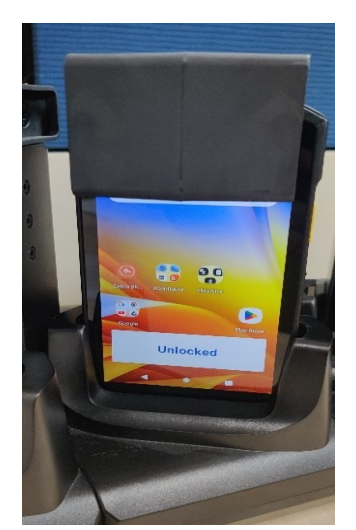

# <span id="page-49-1"></span><span id="page-49-0"></span>Troubleshooting

#### Table 4 Troubleshooting

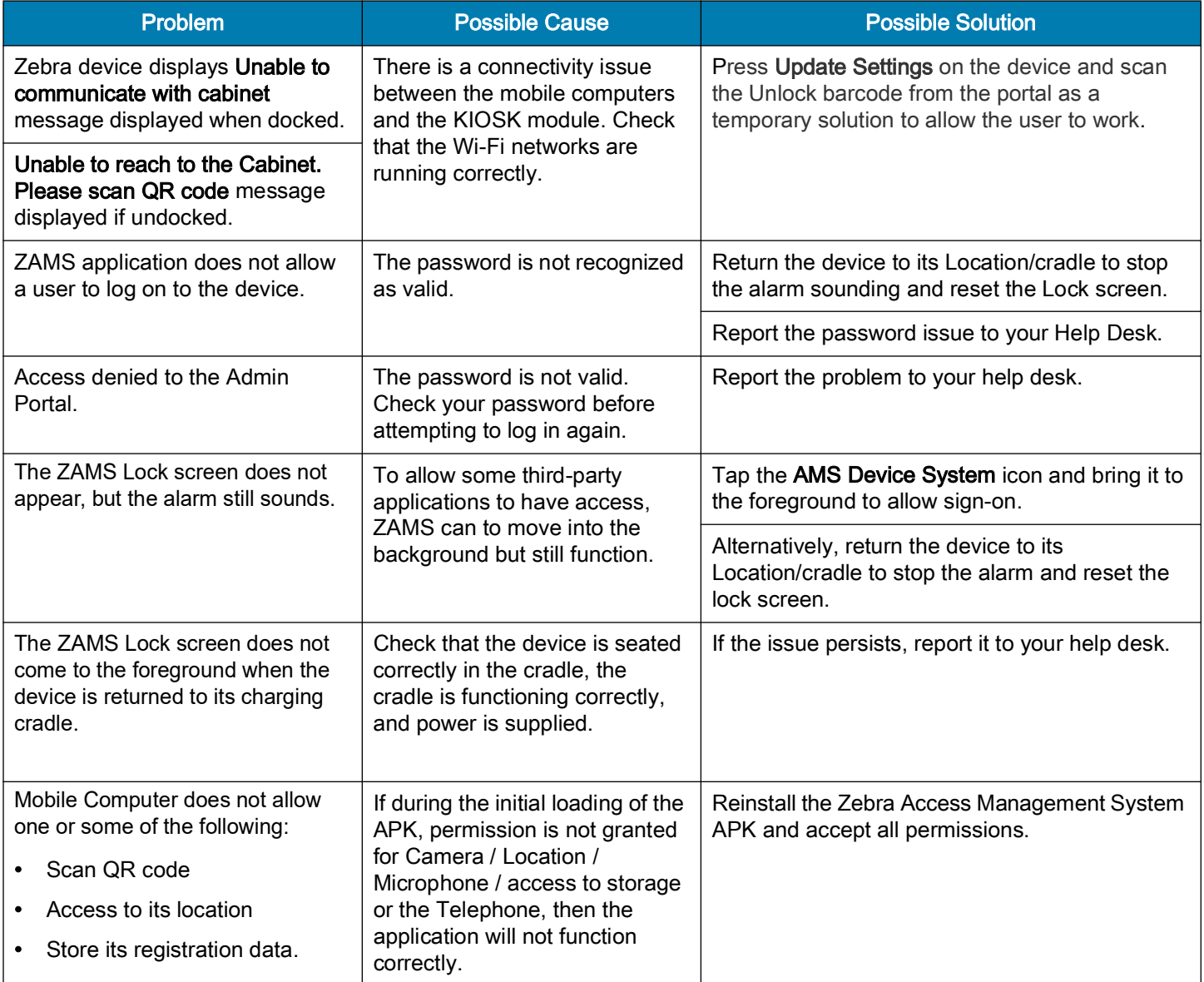

# <span id="page-50-0"></span>Technical Support

When your own Help Desk is unable to solve an issue that is entitled to technical support, you can escalate issues to the Zebra support team. Escalate issues to Zebra only after you have utilized your own support procedures and still require assistance.

Multi-lingual support is provided during normal regional business hours only. After hours technical support is provided in English only for products under contracts that include 24/7 support. Each region observes various local regional holidays, and days are subject to change from year to year. For information regardingZebra Support go to: [zebra.com/support.](https://www.zebra.com/support)

Zebra also provides access to technical and solution training as well as access to professional services offerings to ensure your ability to effectively deploy Zebra solutions.

Contact your account team to learn more.

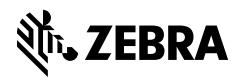